# **REQUISITOS PARA LA INSTALACIÓN DEL SISTEMA DE INFORMACIÓN GERENCIAL DE LOS CENTROS DE REHABILITACIÓN MEDICA – INNFA**

Para proceder a la instalación del sistema se deben cumplir ciertos requisitos que se obtienen siguiendo los pasos detallados a continuación, los mismos que se deben realizar en la secuencia indicada:

## **PARA LA INSTALACIÓN DE SQL SERVER**

Para la instalación de SQL Server se deben cumplir los siguientes requerimientos de hardware y software:

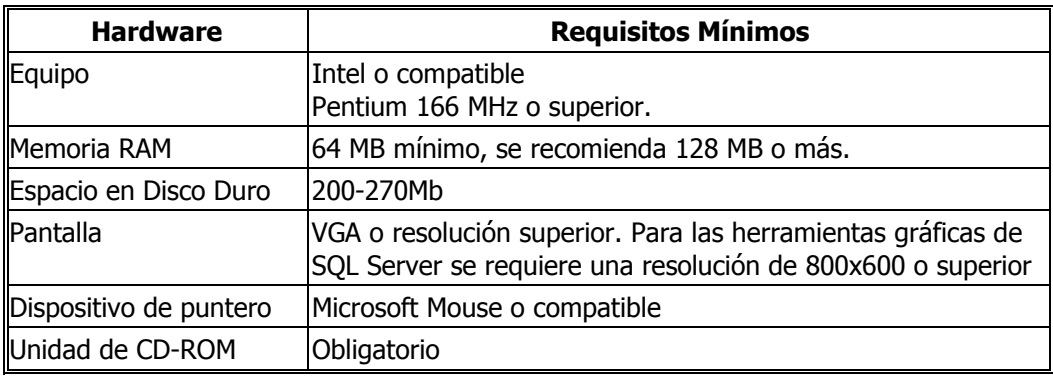

#### • **Hardware**

#### • **Sistema Operativo**

El sistema necesario para la instalación de SQL Server depende de la edición o componentes que se desee utilizar como se detalla en la siguiente tabla:

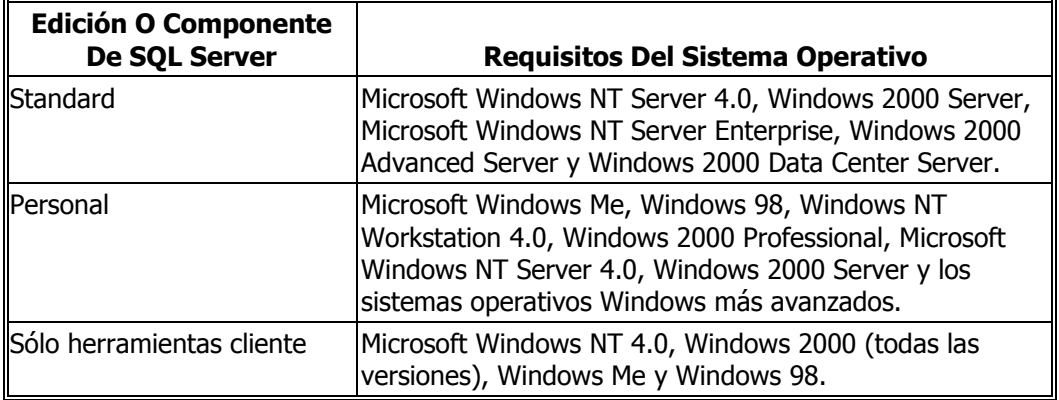

## **REQUISITOS TOTALES PARA LA APLICACIÓN**

Para la instalación del Sistema Gerencial se necesitan los siguientes requerimientos de hardware:

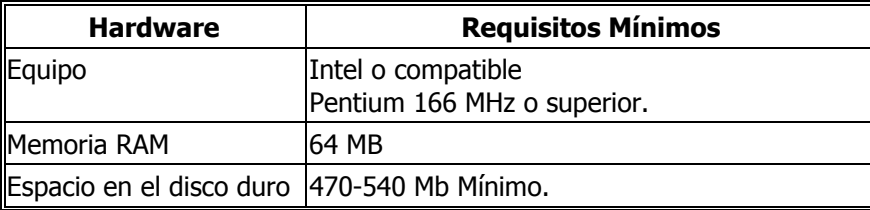

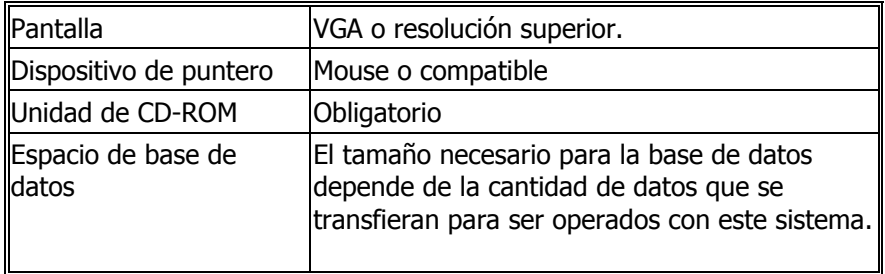

#### **CREAR USUARIO AS/400**

Pedir la creación de un perfil de usuario denominado **UNIVE1** en el sistema AS/400 a su administrador. El perfil de usuario UNIVE1 debe tener **permisos de lectura** a la biblioteca donde se encuentre la base de datos del sistema médico de los centros de rehabilitación y, además, duración de la contraseña **no caducable**.

## **TENER CONFIGURADO CLIENT ACCESS**

Tener configurado Client Access en el PC donde funcionará el SIG y, además, contar con una conexión en perfectas condiciones entre el PC y el sistema AS/400 del cual se extraerán los datos de las atenciones médicas.

## **COPIAR CARPETA SISTEMAGERENCIALCRM**

Copiar la carpeta denominada **SISTEMAGERENCIALCRM** desde el CD fuente al directorio **C:\** del PC donde se va a instalar el sistema.

**Nota:** En el siguiente manual se debe tomar en cuenta la convención de que lo escrito en **negrilla** significa que el texto se encontrará en las ventanas de las aplicaciones ejecutadas a las que se refiere el procedimiento.

#### **INSTALAR SQL SERVER 2000**

Para la instalación de SQL Server 2000 se debe ingresar al equipo PC con cuenta Administrador y se debe seguir los siguientes pasos:

**1.** Introduzca en la unidad de CD ROM del PC el disco de SQL Server 2000 y ejecute el archivo AUTORUM del CD, desde el botón **Inicio/Ejecutar**. Aparecerá una ventana similar al gráfico siguiente:

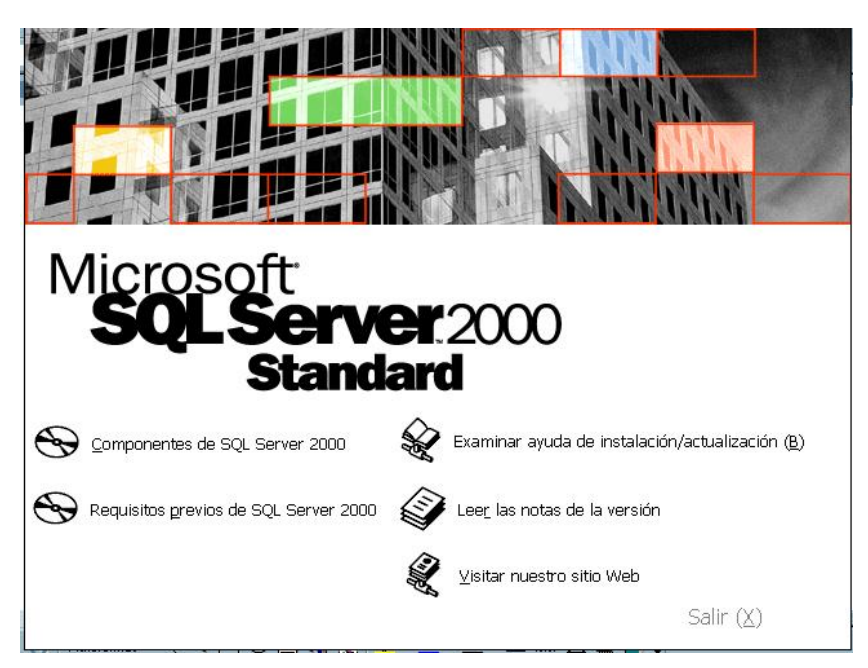

**2.** Escoger la opción **Componentes de SQL Server 2000.** Aparecerá la siguiente ventana:

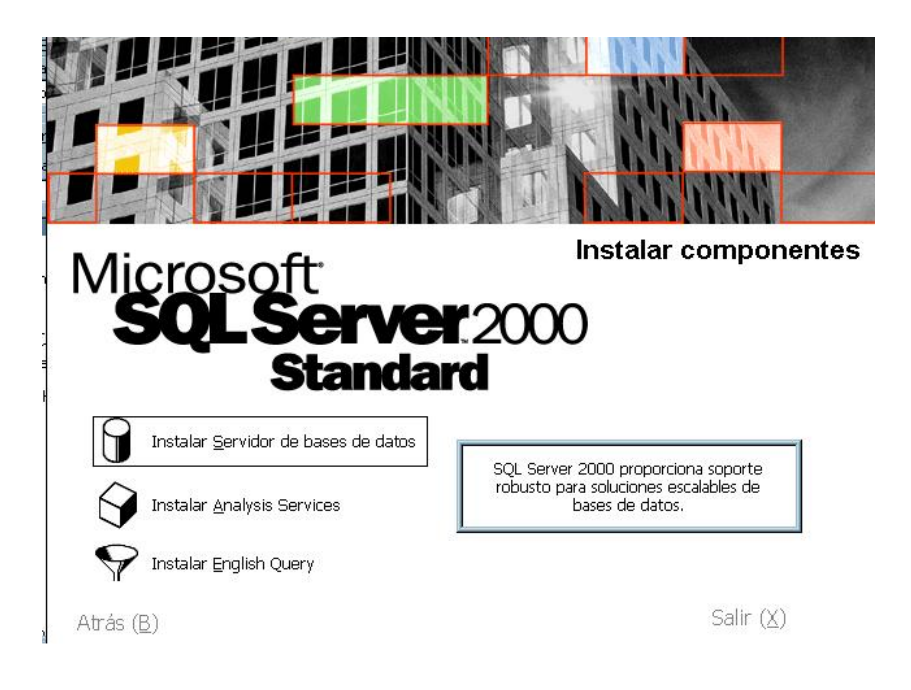

**3.** Escoger la opción de **Instalar Servidor de bases de datos.** Aparecerá la siguiente ventana:

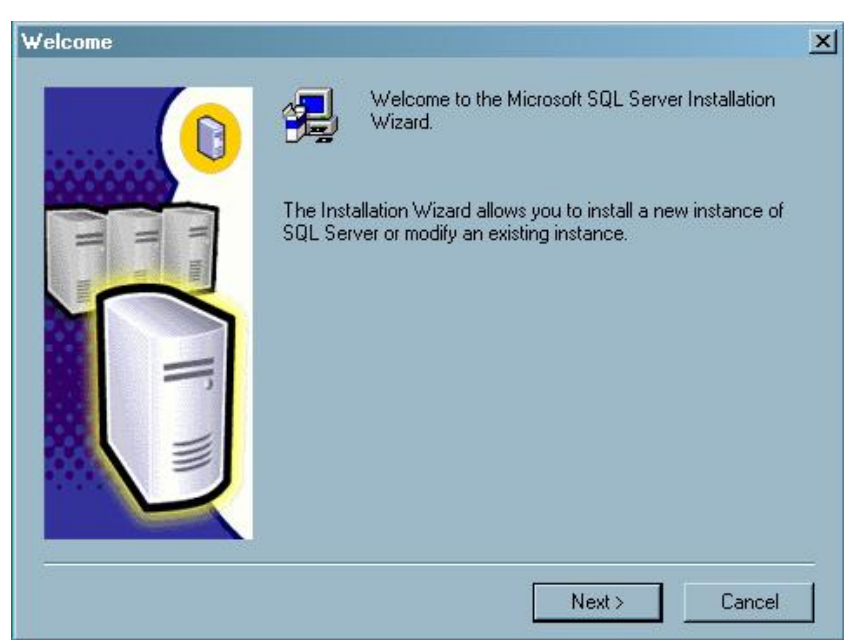

**4.** Pulsar sobre el botón **Next.** Aparecerá la siguiente ventana:

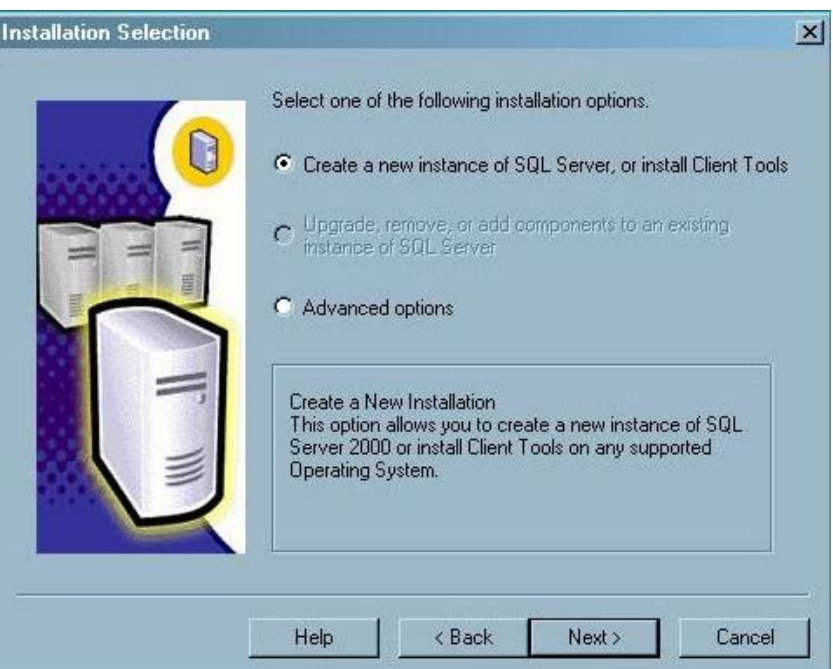

**5.** Seleccionar la primera opción: **Create a new instance of SQL Server, or install Client Tools** y pulsar **Next**. Aparecerá la siguiente ventana:

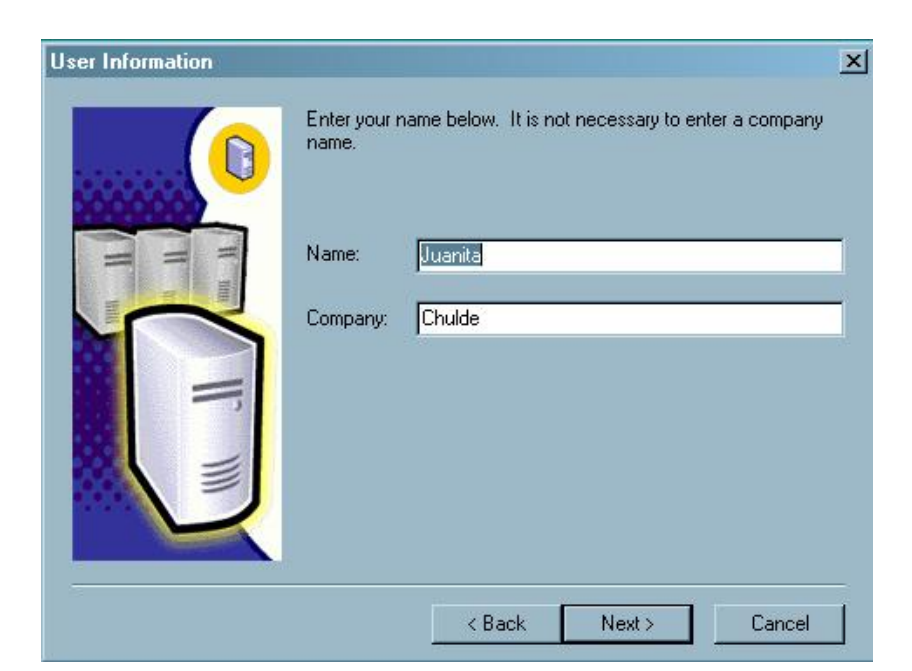

#### **6.** Pulsar **Next.** Aparecerá la siguiente ventana:

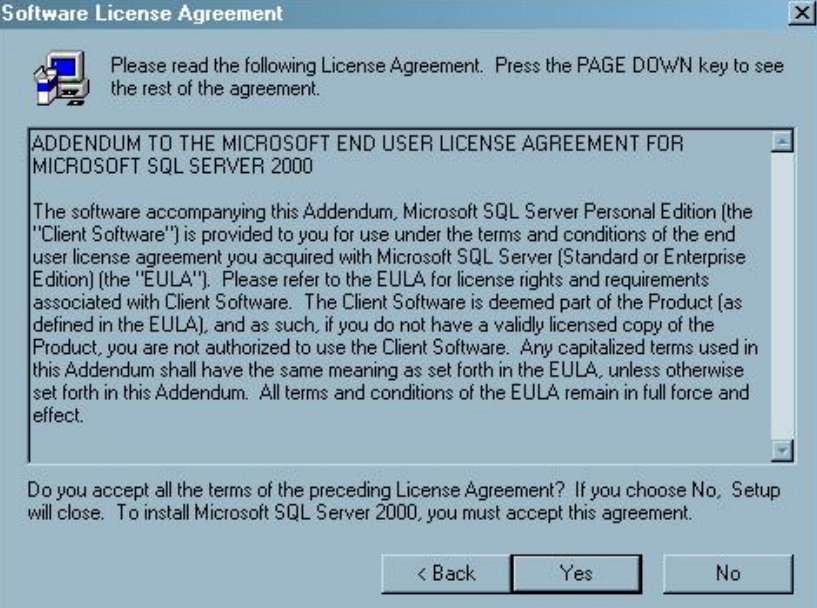

**7.** Pulsar **Yes .** Aparecerá la siguiente ventana:

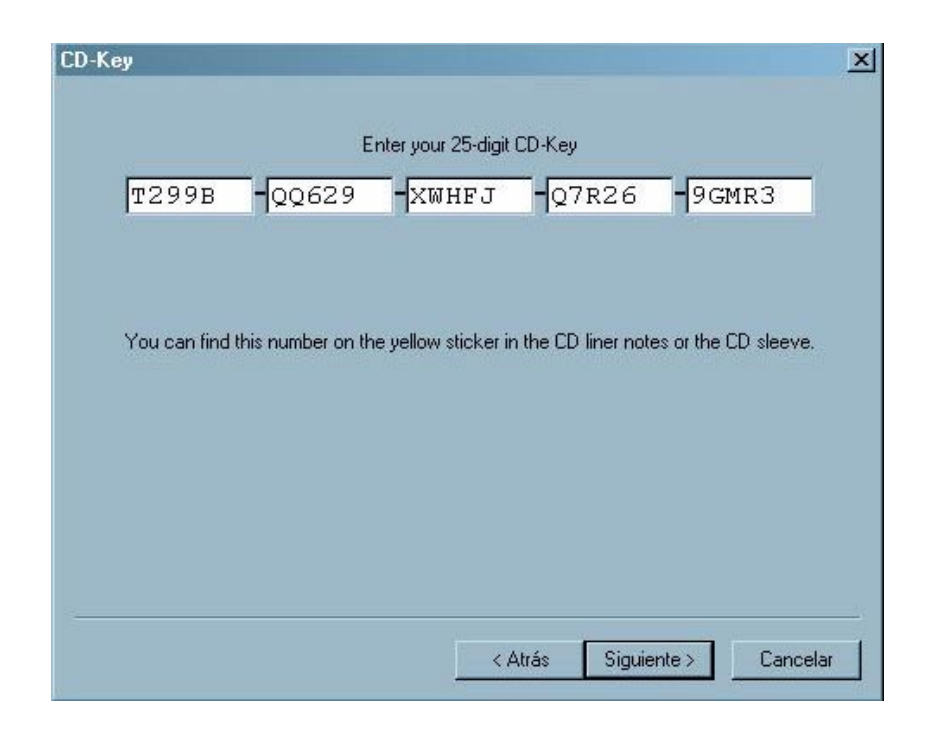

**8.** Ingresar el número de licencia de SQL Server, si no lo sabe lo puede encontrar en el archivo license.txt del CD de instalación de SQL Server. Luego de ingresarlo pulse **Siguiente.** Aparecerá la siguiente ventana:

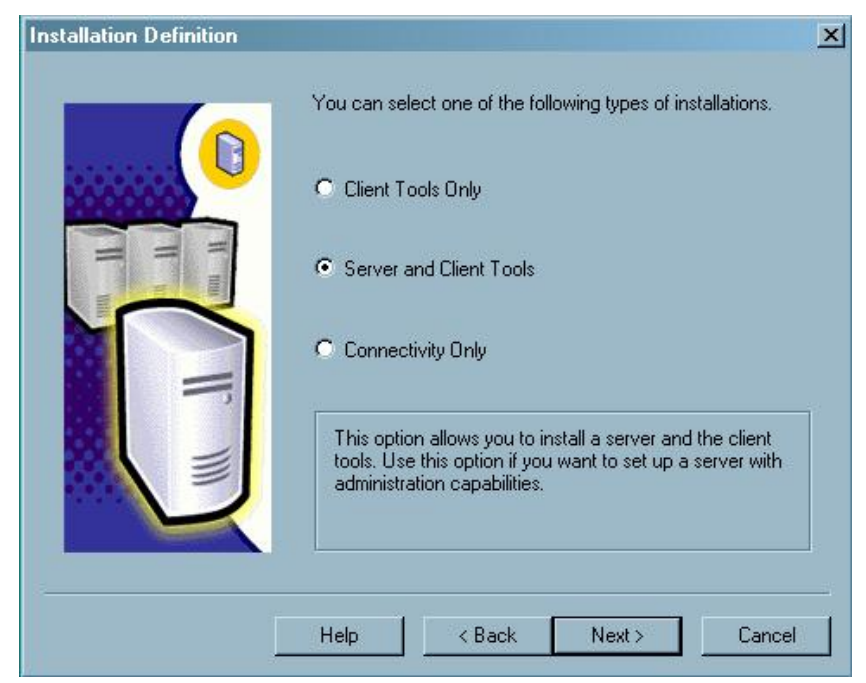

**9.** Seleccionar la opción: **Server and Client Tools.** Pulsar **Next.** Aparecerá la siguiente ventana:

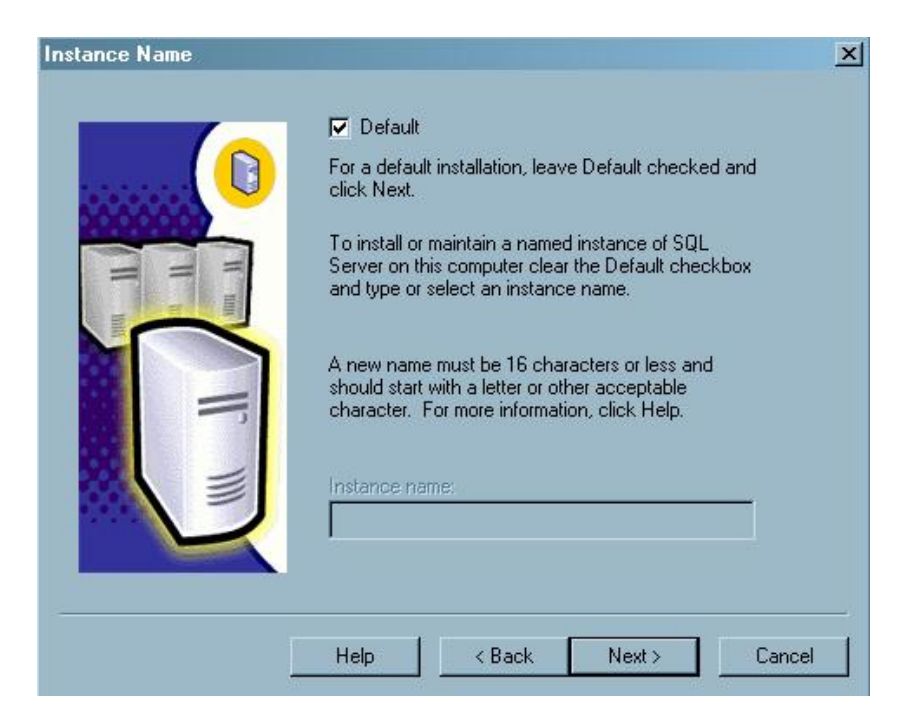

**10.** Pulsar **Next.** Aparecerá la siguiente ventana:

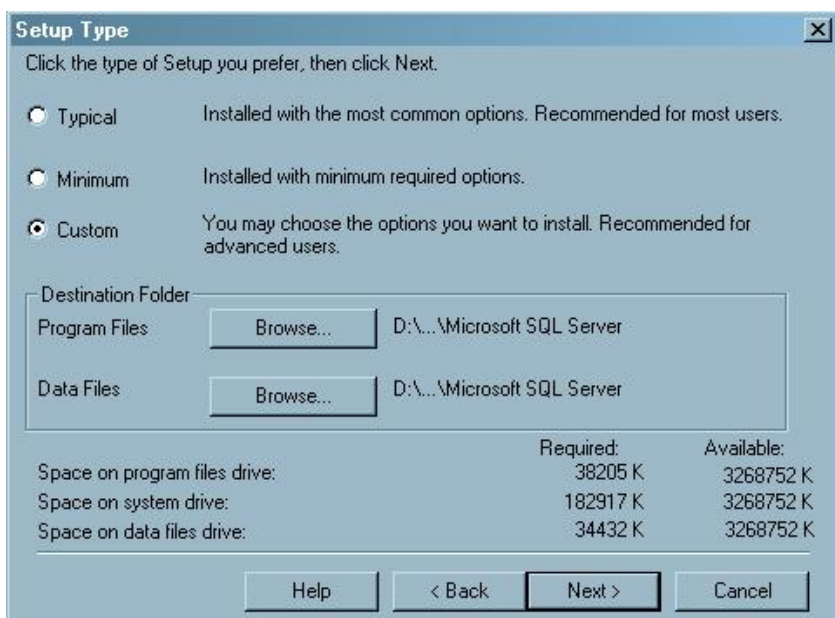

11. Seleccione Custom y pulse Next. Aparecerá la siguiente ventana:

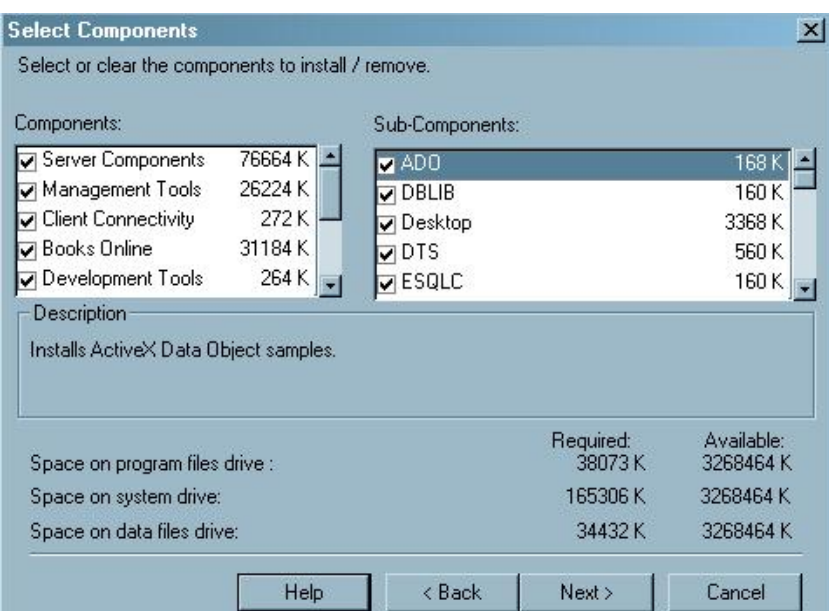

**12.** Pulse **Next**. Aparecerá la siguiente ventana:

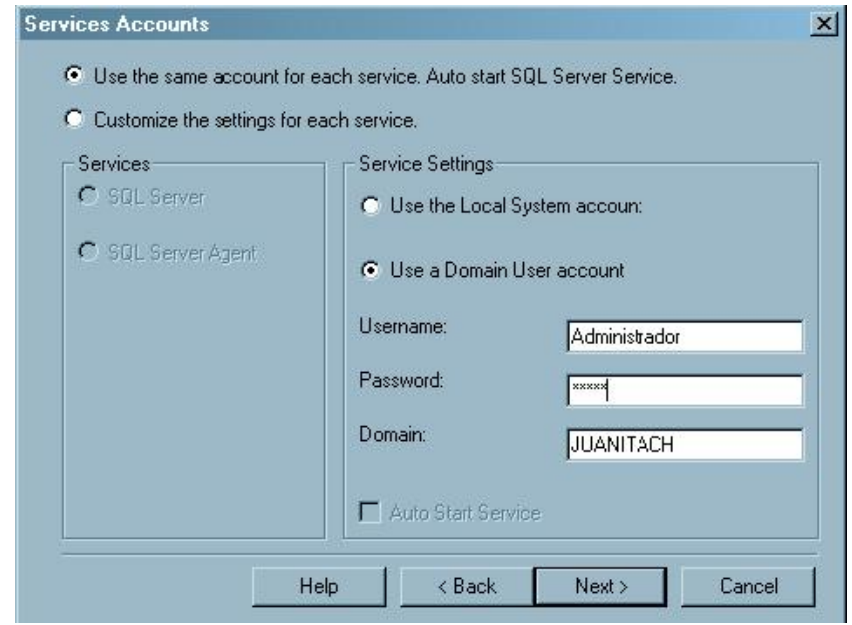

**13.** Ingrese el **Password** del usuario Administrador del equipo y pulse **Next.**  Aparecerá la siguiente ventana:

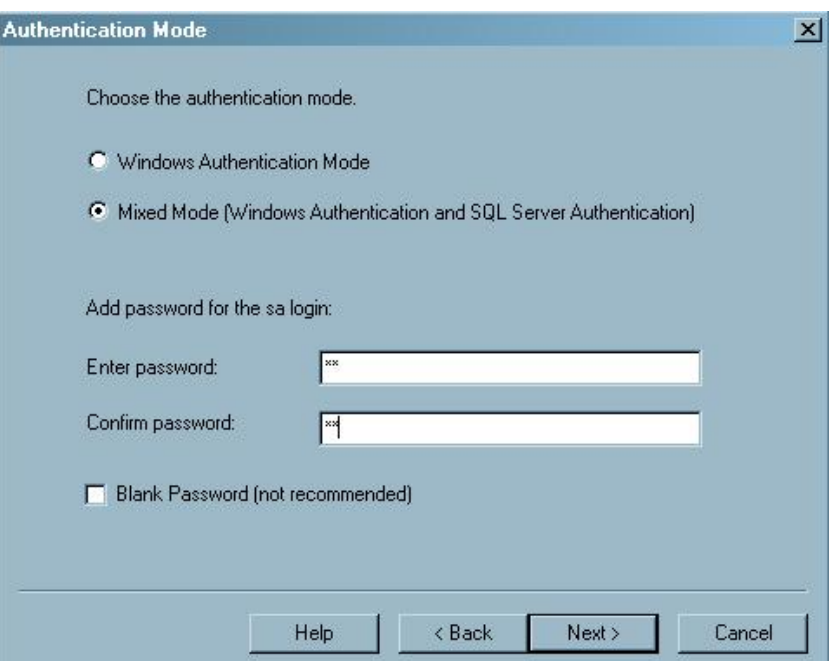

**14.** Seleccione la opción: **Mixed Mode**. En el cuadro donde se indica **Enter password** escriba **SA** y en el cuadro **Confirm password** tambien **SA**, pulse **Next.**  Aparecerá la siguiente ventana:

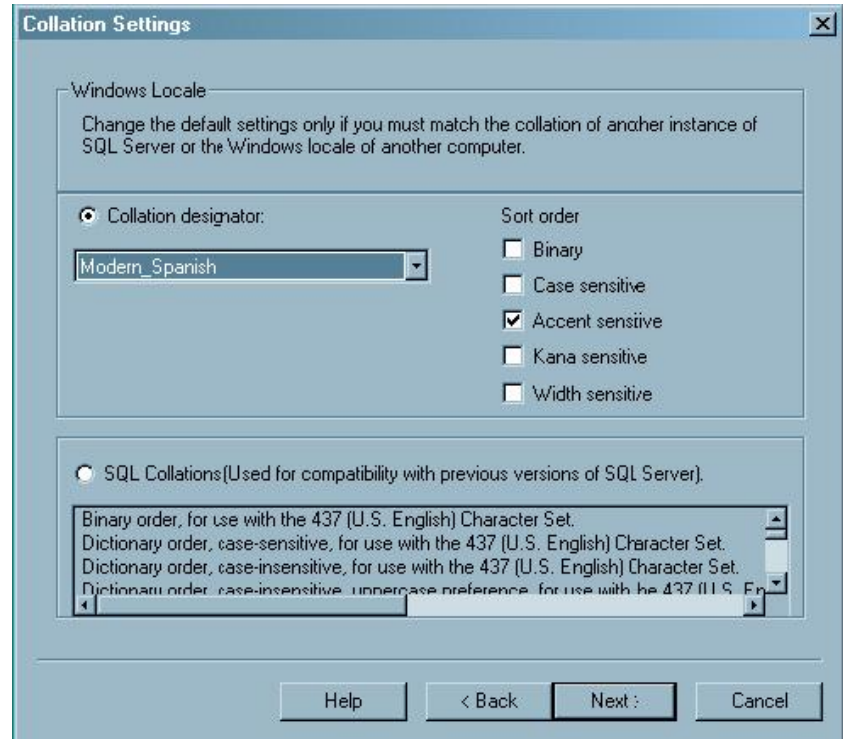

**15.** Pulse **Next**. Aparecerá la siguiente ventana:

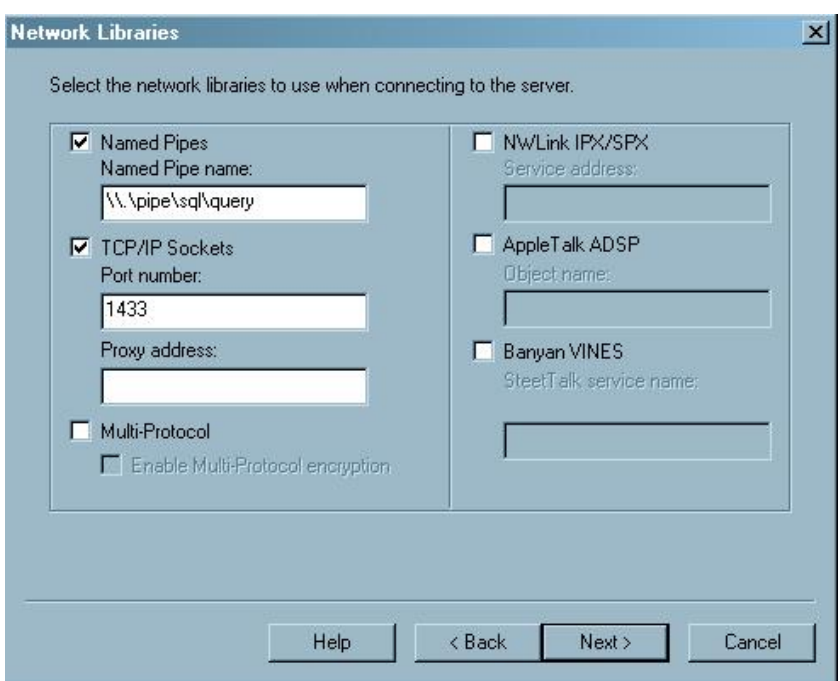

**16.** Pulse **Next**. Aparecerá la siguiente ventana:

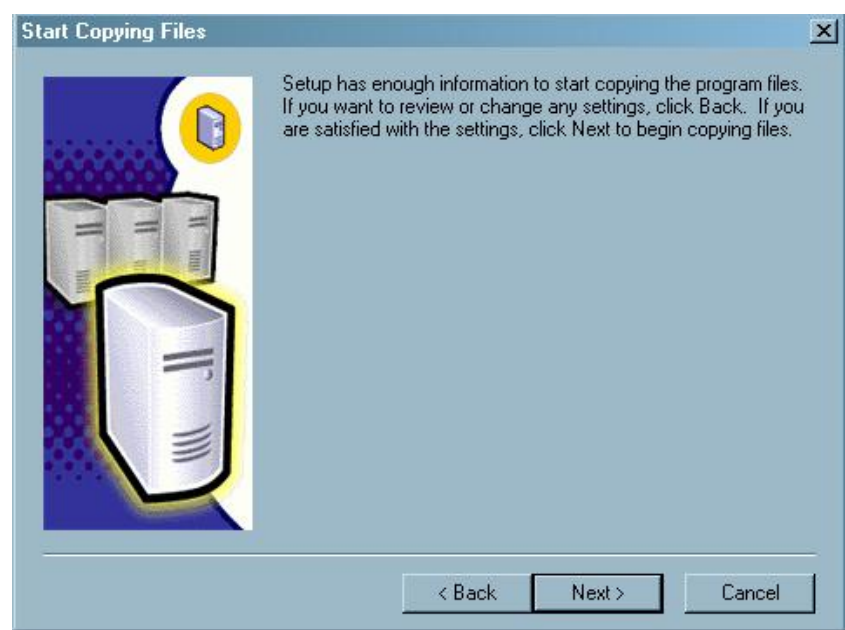

**17.** Pulse **Next**. Aparecerá la siguiente ventana:

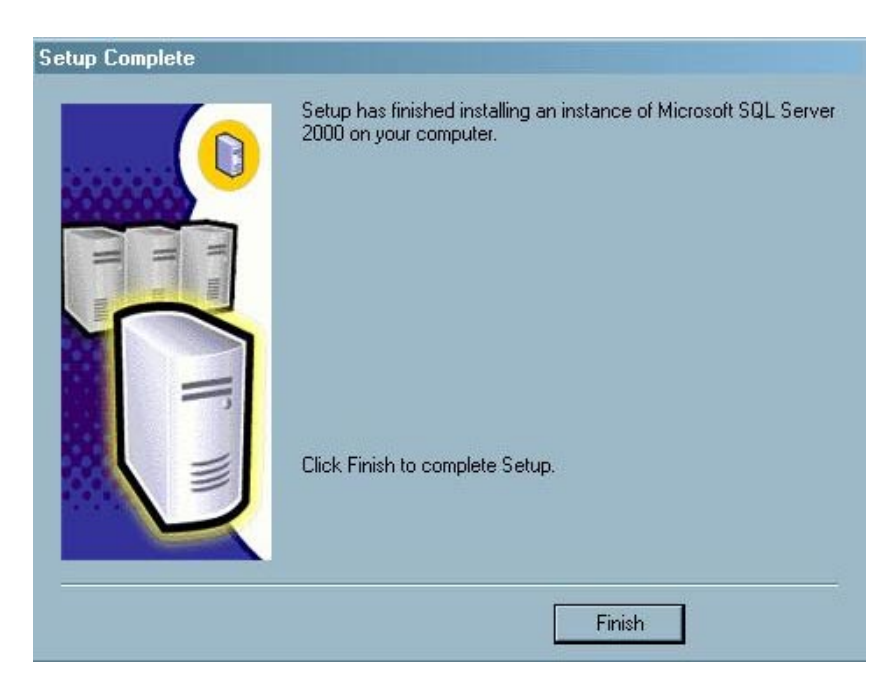

**18.** Pulse **Finish** para terminar la instalación de SQL Server. Ahora puede ver en el menú **Programas** el menú **Microsoft SQL Server**.

#### **ABRIR SQL SERVER ENTERPRISE MANAGER**

Ejecutar desde la barra de tareas el menú **Inicio/Programas/Microsoft SQL Server** la aplicación **Enterprise Manager.** Se verá una ventana como la siguiente:

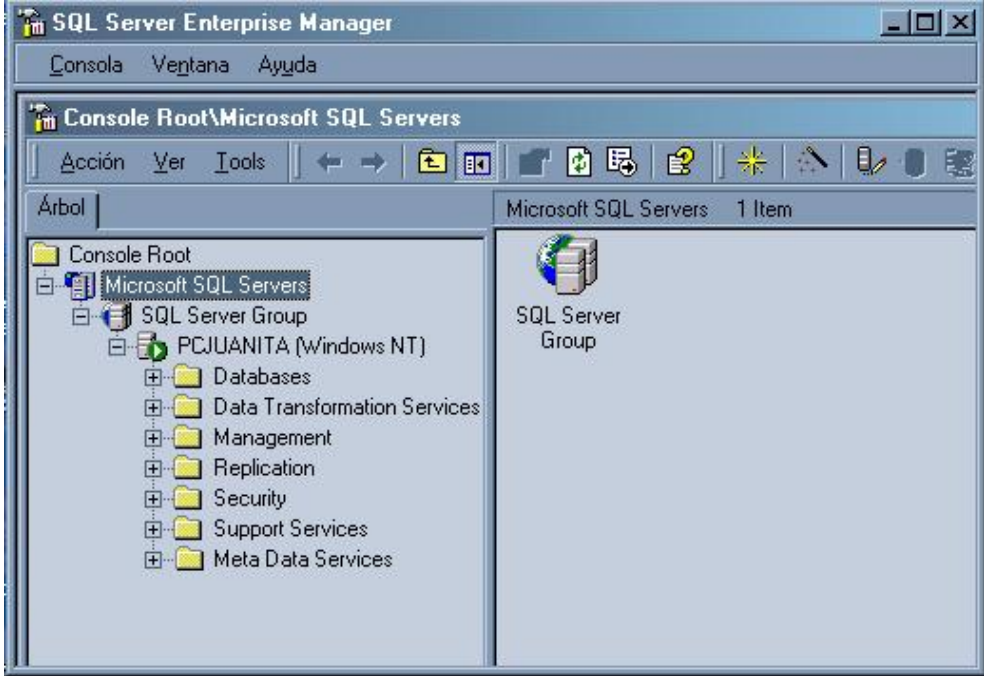

Las tareas a realizar en esta aplicación se detallan a continuación:

#### **COPIAR ARCHIVOS DTS**

- 1. En **SQL Server Enterprise Manager** haga click sobre **Data Transformation Services** con el botón derecho del mouse y escoja de la lista que se mira **Open Package**. Se verá la ventana que titula **Select File:**
- 2. En la ventana de diálogo **Select File**, haga click **Buscar en** seleccione la unidad **C** ubique la carpeta **SISTEMAGERENCIALCRM¸** abra la carpeta **PAQUETES**.Podrá ver una lista de archivos con extensión **dts** como se muestra a continuación:

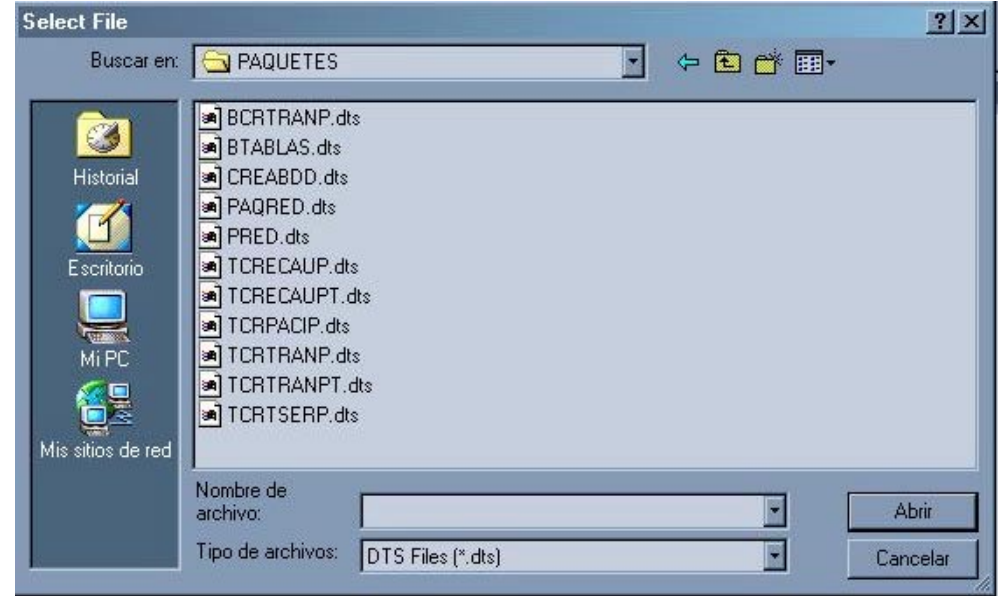

3. Haga click en el primer archivo y pulse **Abrir**. Se verá una ventana como la siguiente:

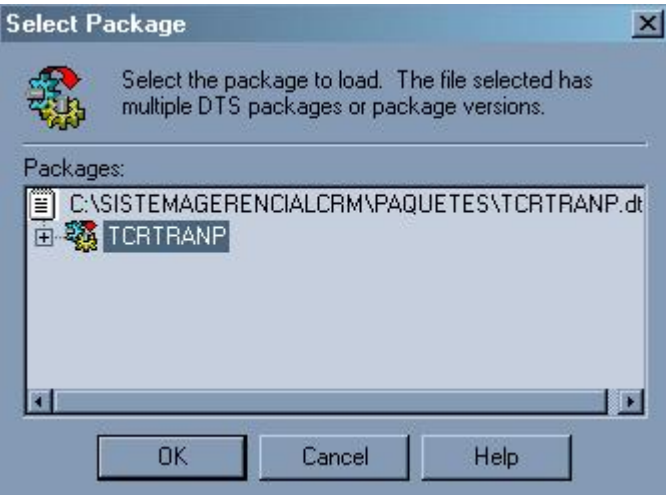

4. Haga click en el nombre que le antecede la cruz que se encuentra mas hacia abajo y pulse **OK**. Si aparece una ventana pidiendo password ingrese por teclado **SA**(con mayúsculas) y pulse **OK**. Luego se verá la siguiente ventana:

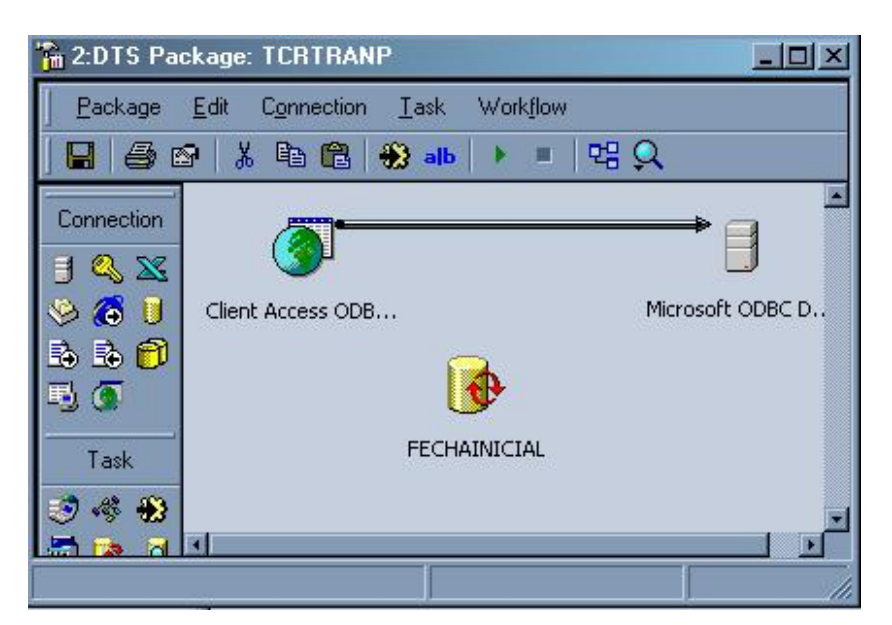

5. En el menú **Package**(esquina izquierda) escoja **Save As...** Con lo cual se verá la siguiente ventana:

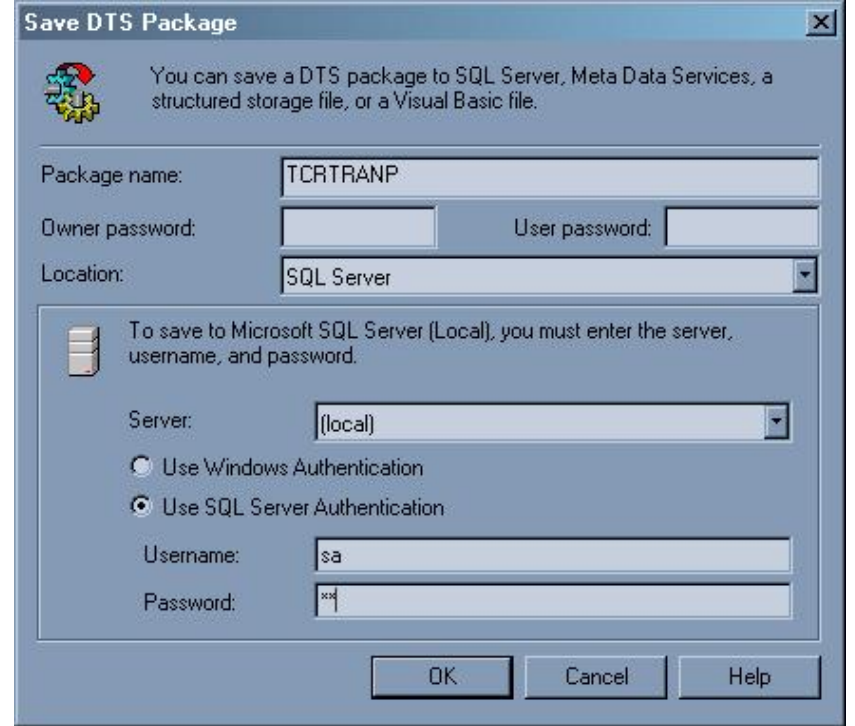

- **6.** En la lista **Location**, haga click en **SQL Server**. En **Server** seleccione **local** o el nombre del servidor SQL que servirá para el sistema**.**
- **7.** Seleccione la opción **Use SQL Server Authentication**. En el cuadro **Username** y **Password** escriba **SA.** Luego pulse **OK.** Se ve la ventana siguiente:

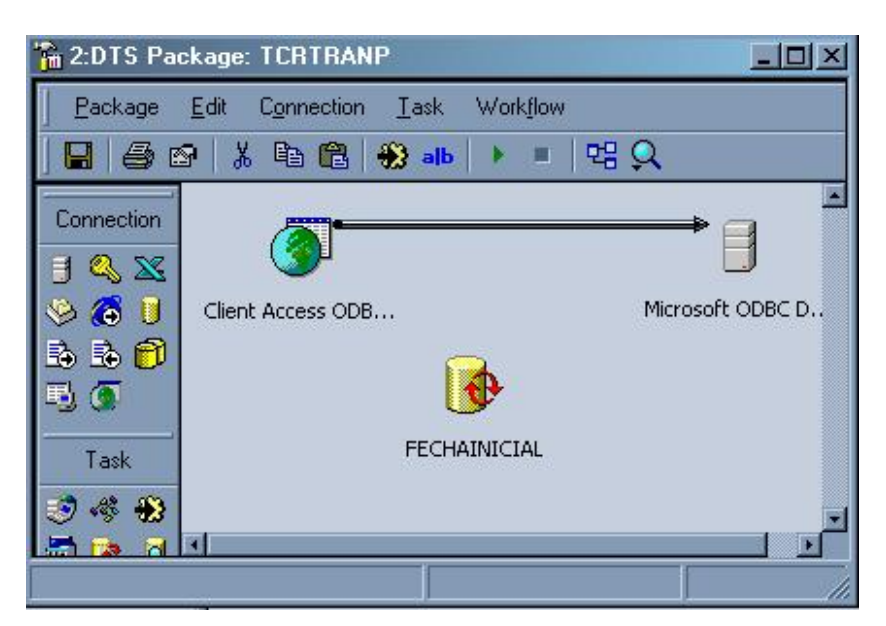

- 8. Cierre la ventana usando la **X** de la esquina superior derecha.
- 9. Repita los pasos del 1 al 7 para el resto de archivos .dts que se miran en la ventana del paso 2.

## **MODIFICACIÓN DE ARCHIVOS DTS**

**1.** En el SQL Server Enterprise Manager hacer click con el botón derecho del mouse sobre **Data Transformation Services**, y luego hacer doble click sobre **Local Package**.

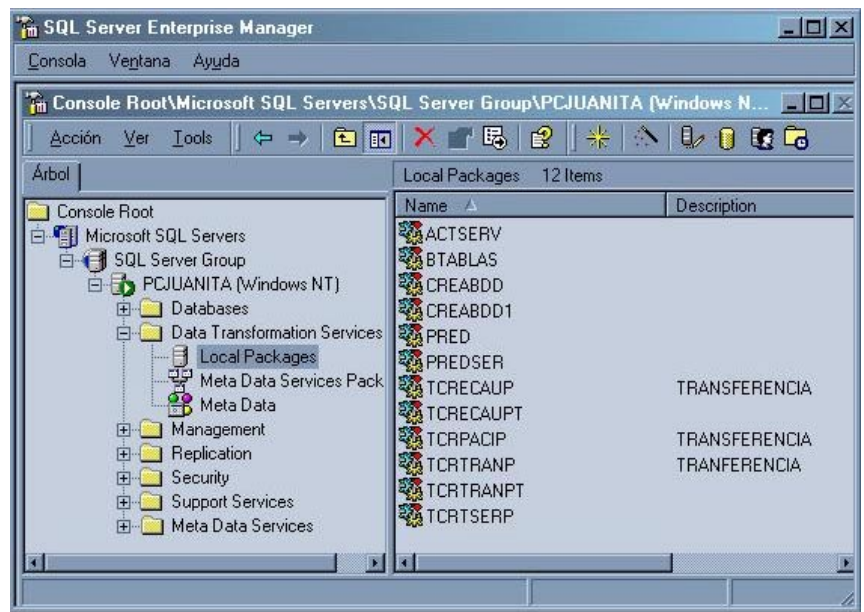

**2.** Elija uno de los archivos de la derecha y hacer doble click. Se verá la siguiente ventana:

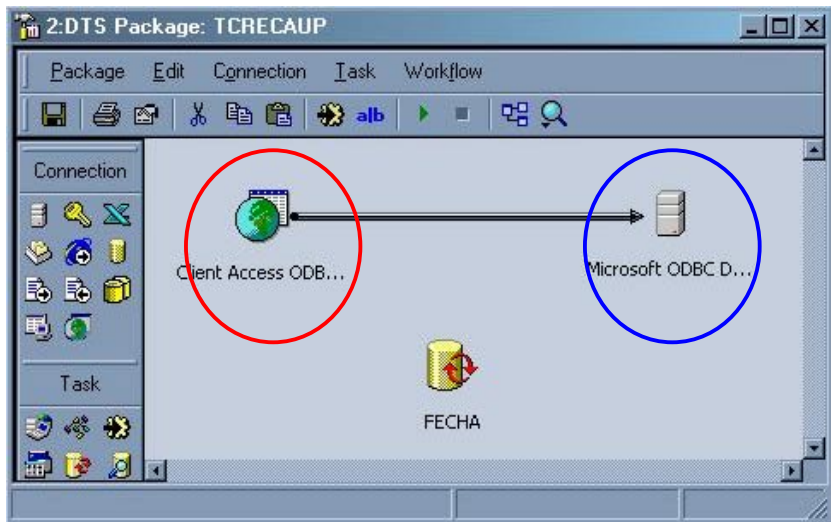

**3.** Hacer doble click sobre el icono indicado por el circulo rojo, se verá la siguiente ventana:

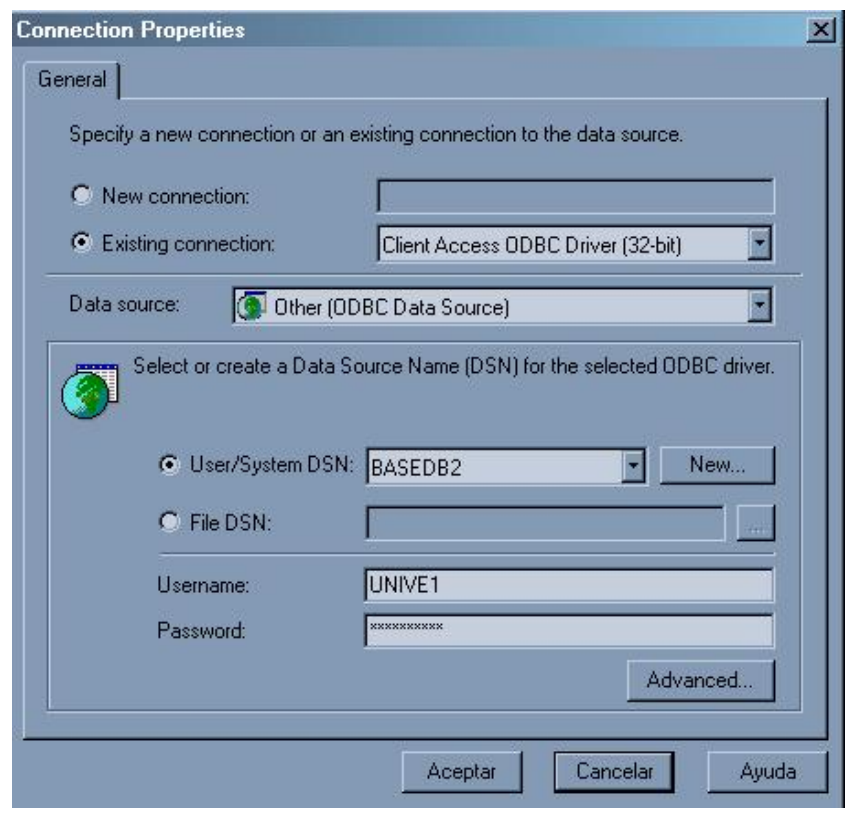

- **4.** Escriba en el casillero indicado como **Password** (abajo) la contraseña actual del usuario de AS/400 **UNIVE1**.
- **5.** Pulsar Aceptar.
- **6.** Hacer doble click sobre el icono indicado en el circulo azul de la ventana del punto dos(2). Se verá la siguiente ventana:

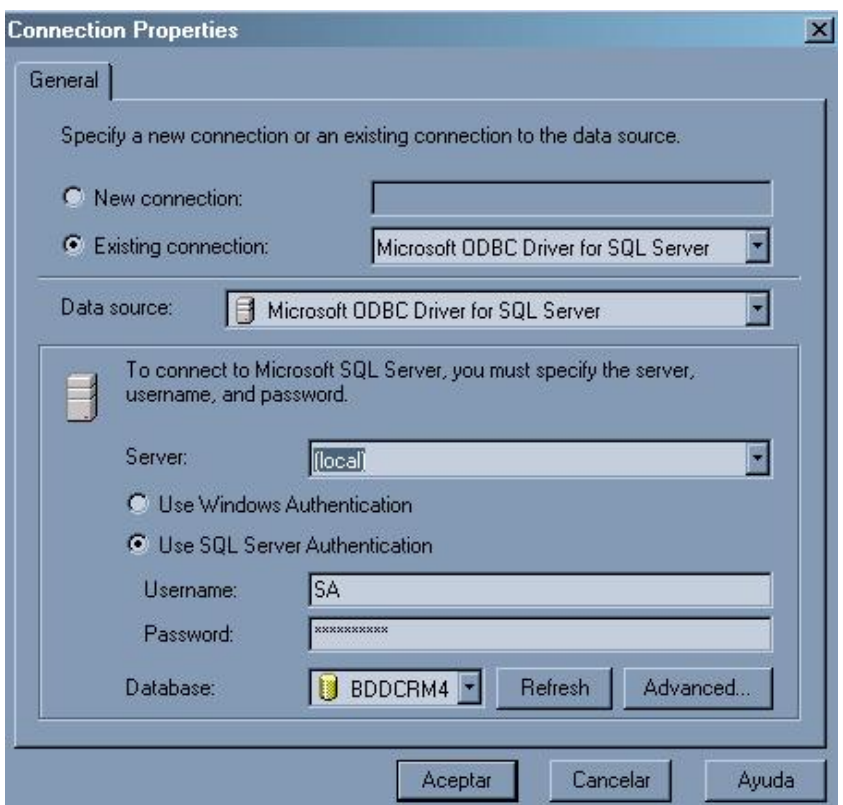

**7.** En el casillero indicado como **Server**: seleccione de la lista desplegable el nombre del servidor de SQL Server actual del PC y que se utilizará para la base del sistema.

**Nota:** Si no sabe el nombre ubique el puntero del mouse sobre el icono de SQL Server en la barra de tareas y espere un instante hasta ver el nombre. El icono se indica a continuación en el circulo:

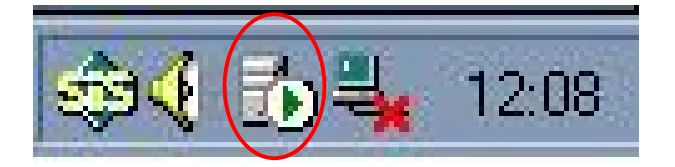

- **8.** Pulse **Aceptar**.
- **9.** Cierre la ventana que se mira como la del paso dos, utilizando la **X** de la esquina superior derecha. Conteste **Si** al mensaje que sigue.
- **10.** Repita los pasos 1 a 9 con todos y cada uno de los archivos DTS que se encuentren en la lista de **Local Packages**. Ver ventana del paso 1.

#### **CREAR BASE DE DATOS**

- **1.** En la ventana de **SQL Server Enterprise Manager** hacer click con el botón derecho del mouse sobre **Data Transformation Services**, y luego hacer doble click sobre **Local Package**.
- **2.** Se visualizará una lista de archivos donde se debe seleccionar con el mouse aquel que tenga como nombre **CREABDD** y hacer click con el botón derecho y escoger la opción **Execute Package**.

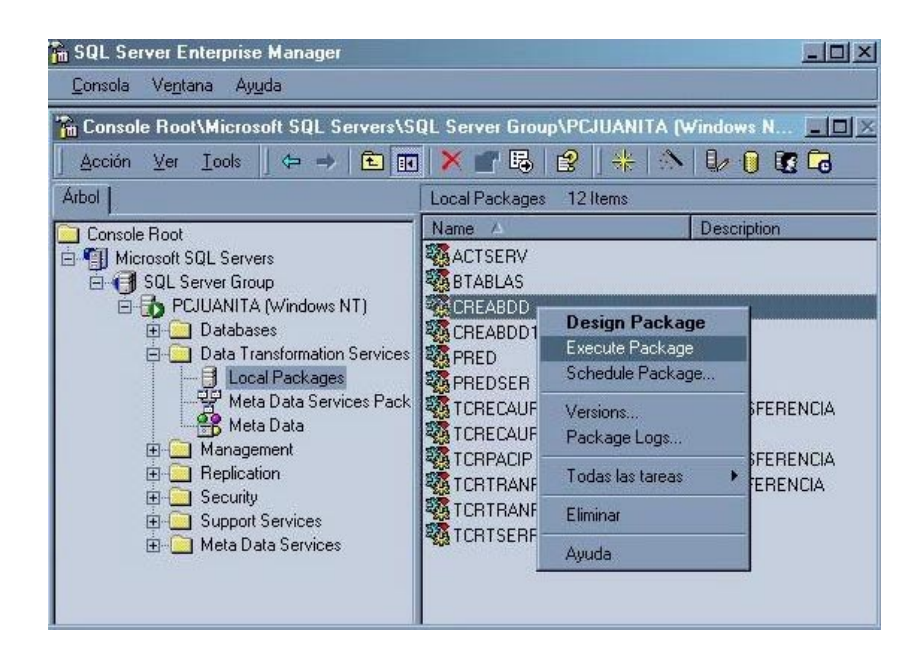

## **CREAR USUARIO DE BASE DE DATOS PARA EL SISTEMA**

Una vez restaurada la base de datos se procederá a crear un usuario que acceda a la base de datos BDDCRM4 desde el SIG.

Para lo cual se debe seguir los siguientes pasos:

- **1.** En la Consola Microsoft SQL Server Enterprise Manager, escoja el nombre del servidor y la carpeta **Security**.
- **2.** Dentro de **Security** se debe escoger **Logins** y pulsar botón derecho y seleccionar **New Login** como se ve en el siguiente gráfico:

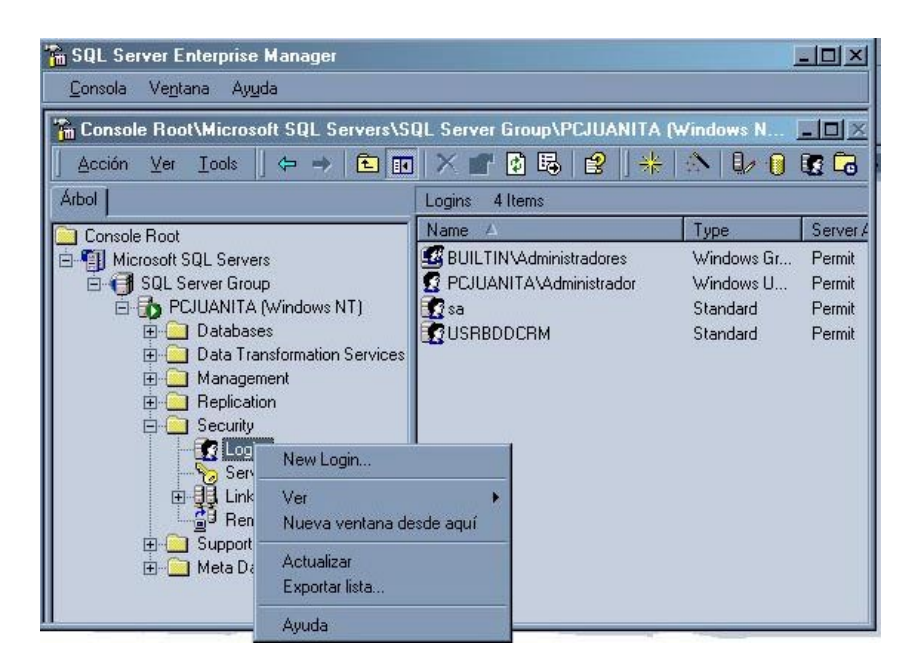

Luego se verá la siguiente ventana:

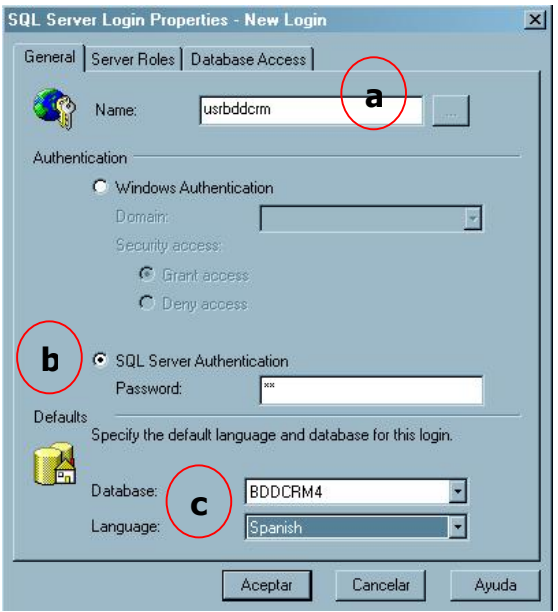

#### **En General llenar los datos como sigue:**

- a) **Name** (Nombre del usuario): **usrbddcrm**
- b) **Authentication** (Autentificación): donde se selecciona **SQL Server Authentication** y en el cuadro password: **usr1.**
- c) **Default:**

Database: **BDDCRM4**

Languaje: **Spanish** 

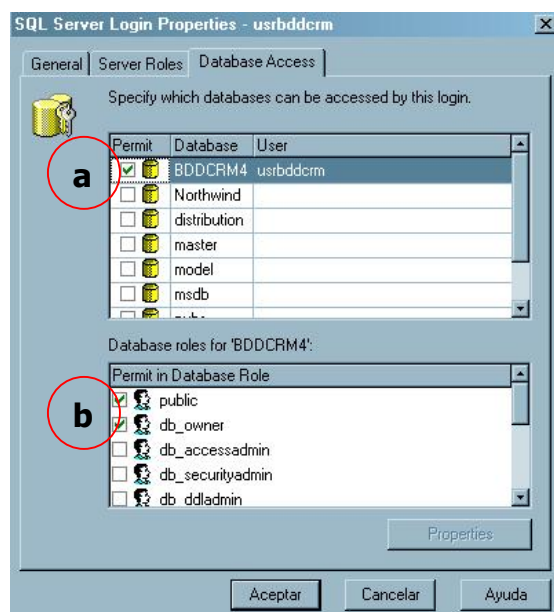

Luego seleccione **Database Access:** 

a) Seleccione el nombre de la base de datos a la cual va a acceder el usuario: **BDDCRM4.**

b) En **Database roles for BDDCRM4** marcar: **public** y **db\_owner.**

Una vez ingresadas las características indicadas se pulsa **Aceptar**.

#### **RESTAURAR BASE DE DATOS BDDCRM4**

1. En la aplicación **SQL Server Enterprise Manager**, escoger la opción Databases y hacer Click con el botón derecho del mouse y seleccionar **Todas las tareas.**  Luego hacer click en la opción **Restore Database...** como se muestra en la ventana siguiente:

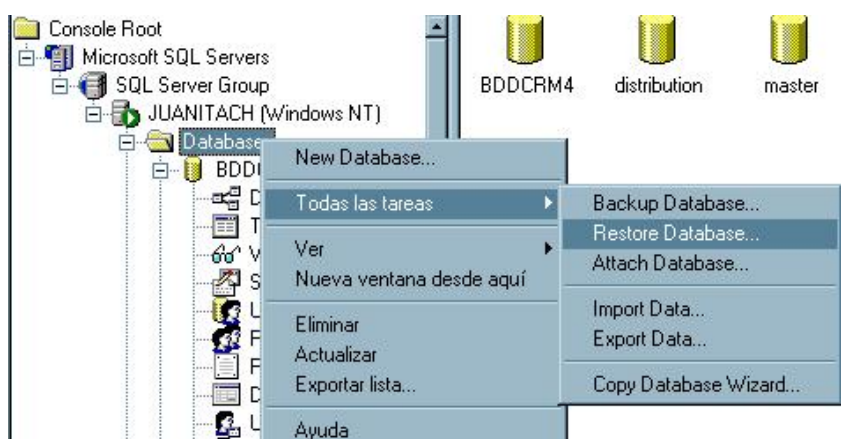

Donde aparecerá la siguiente ventana y se deberá ingresar los siguientes datos:

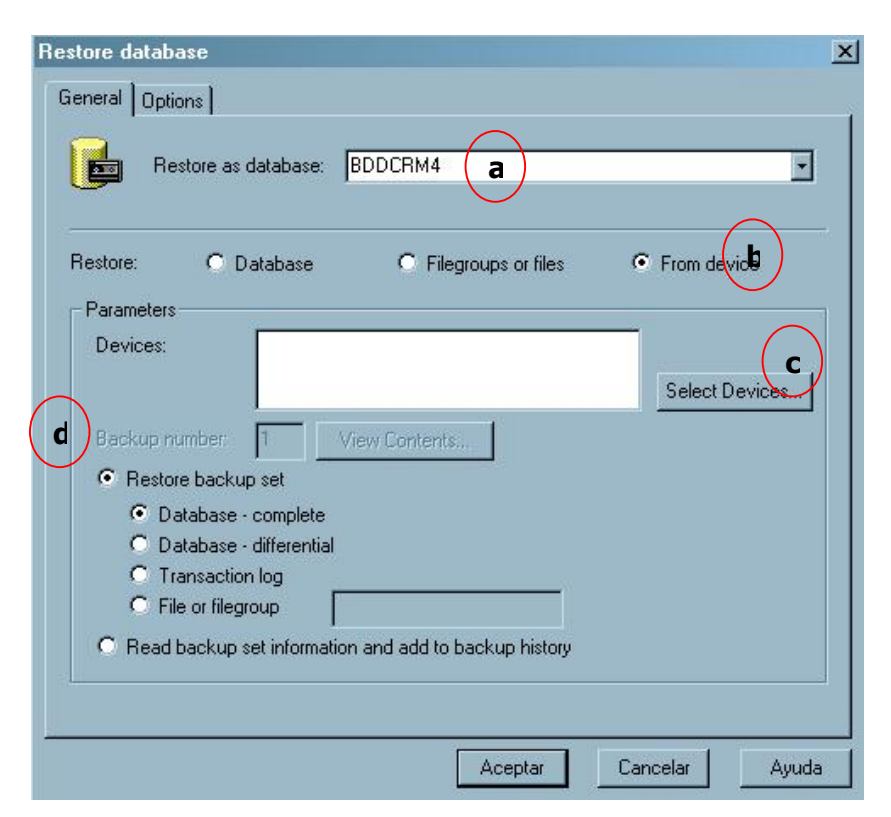

En la pestaña **General**:

- **a)** En **Restore As database** seleccionar de la lista **BDDCRM4.**
- **b)** En **Restore** seleccionar **From** Device.

**c)** En **Parametros** hacer click en **Select Devices**, donde aparecerá la siguiente ventana:

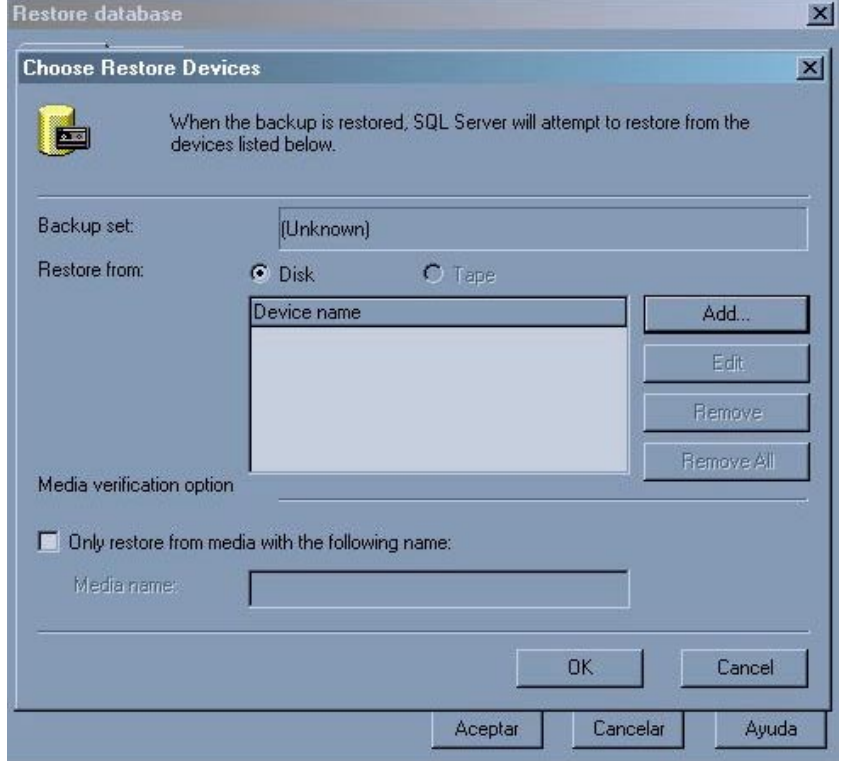

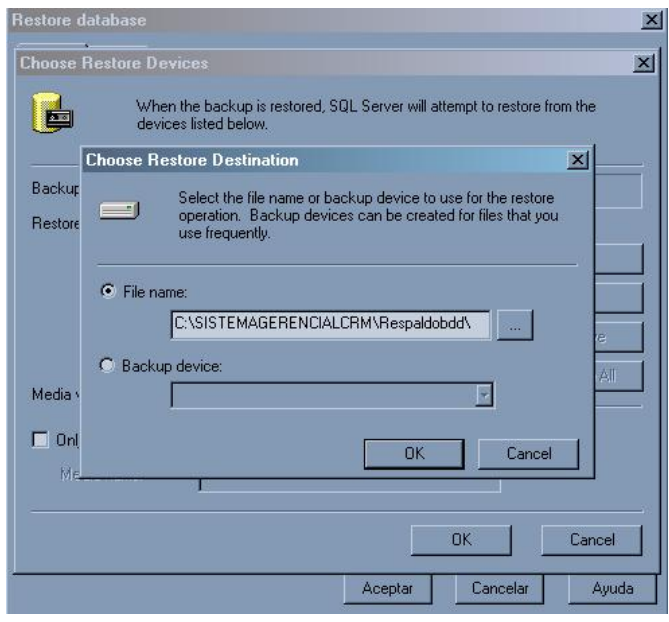

**d)** Hacer click en **Add** donde aparecerá la siguiente ventana:

**e)** Selecciones **FileName**. En esta ventana se debe ubicar la carpeta de Instalación del SIG **SISTEMAGERENCIALCRM/Respaldobdd/Respaldo** y pulsar Ok las veces necesarias hasta regresar a la forma Restore database.

**f)** En **Restore Backup Set** escoger **Database – complete.** 

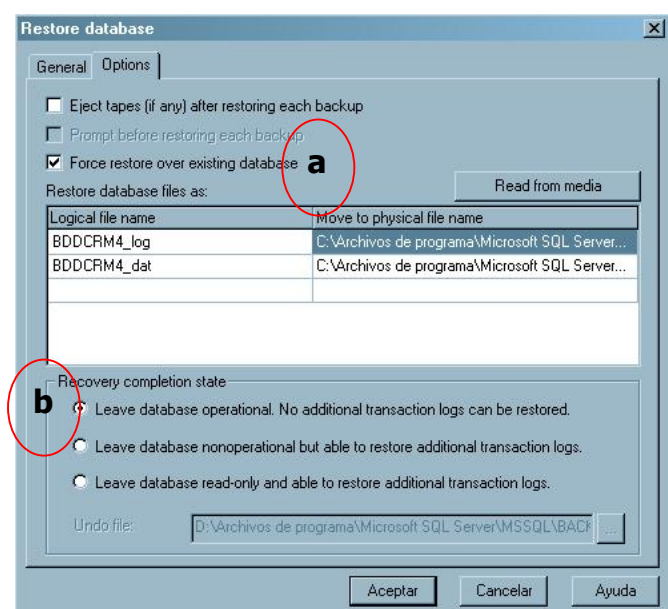

En la pestaña **Options** escogemos las siguientes opciones:

**a) Force restore over existing database.** 

#### **b) Leave database operational.**

Se debe pulsar Aceptar para iniciar el proceso de restauración como se muestra en la figura siguiente:

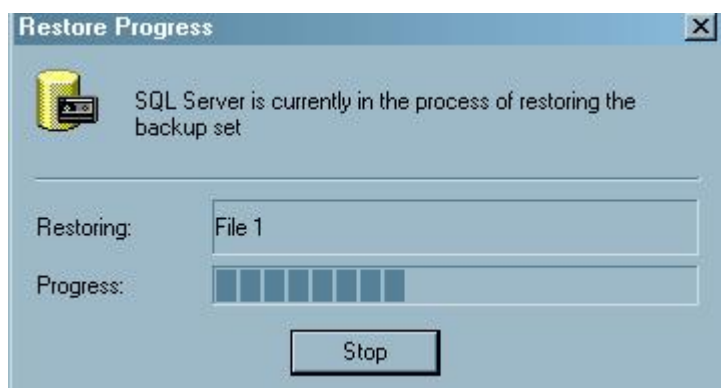

Una vez terminado el proceso de restauración se notifica que la restauración se ha hecho correctamente, se debe pulsar Aceptar .

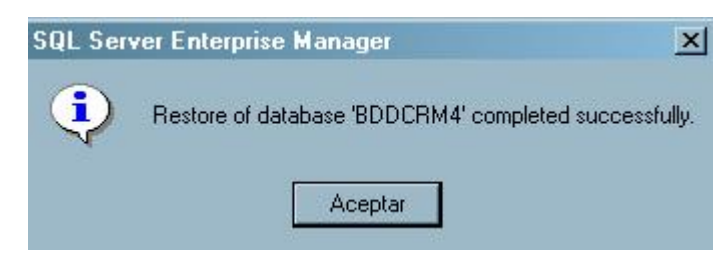

## **ACTUALIZACIÓN DEL NOMBRE DEL CENTRO MEDICO**

1. En **SQL Server Enterprise Manager**, hacer doble click sobre **BDDCRM4** y hacer click en **Tables** y en la parte derecha seleccionar **FECHA** y pulsar el botón derecho. Seleccionar **Open Table** y luego **Return all rows** como se mira en la ventana siguiente:

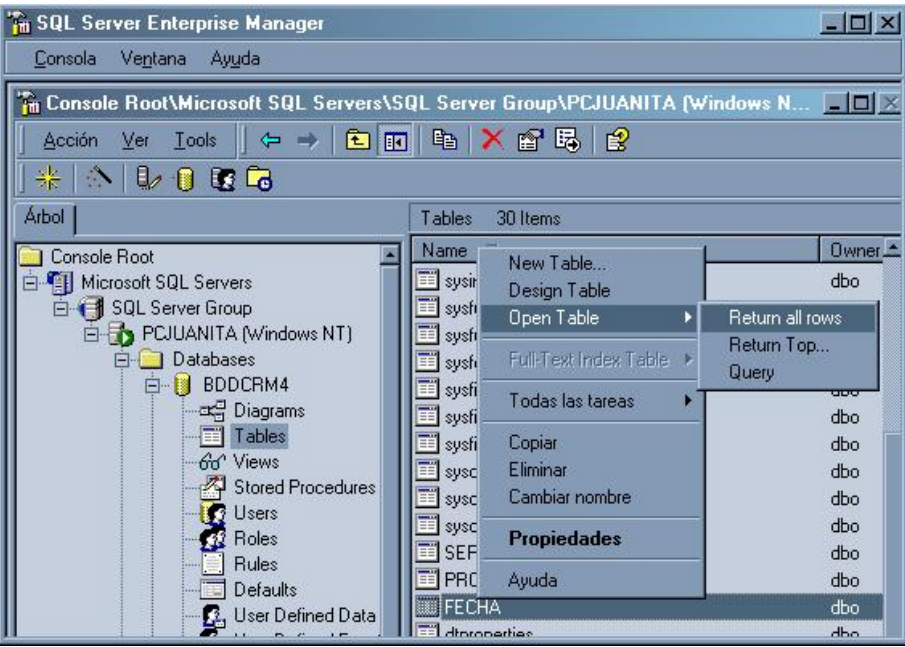

2. En la ventana que se abre luego debe seleccionar el cuadro abajo de **namecentro** e ingresar por teclado el nombre del centro donde se vaya a instalar el SIG por ejemplo: CRM1 Conocoto, CRM2 Portoviejo, CRM4 Ibarra.

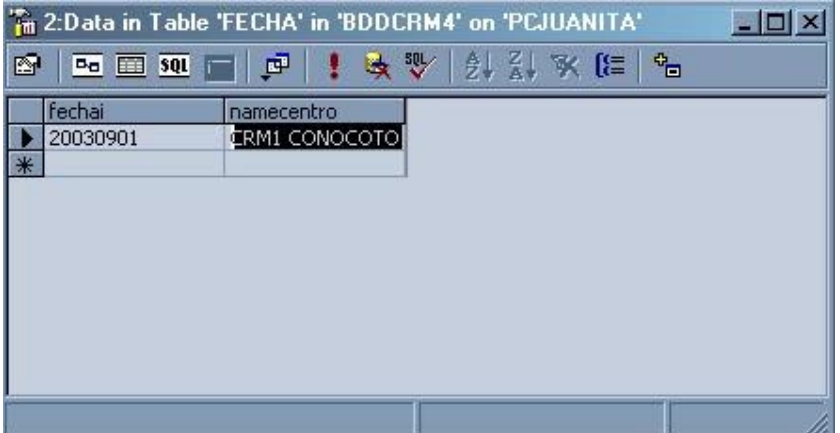

3. Luego pulsar la **X** de cerrar ventana.

#### **ACTUALIZAR NOMBRE DEL SERVIDOR DE SQL SERVER**

- 1. En la ventana de **SQL Server Enterprise Manager** hacer click con el botón derecho del mouse sobre **Data Transformation Services**, y luego hacer doble click sobre **Local Package**.
- 2. Se visualizará una lista de archivos donde se debe seleccionar con el mouse aquel que tenga como nombre **ACTSERV** y luego hacer click con el botón derecho y escoger la opción **Execute Package**.

**Cerrar el SQL Server Enterprise Manager.** 

## **CONFIGURACIÓN DE UN ORIGEN DE DATOS ODBC CLIENT ACCESS DE AS/400**

- Seleccione el **Panel de Control** de Windows.
- Abra la carpeta de **Herramientas Administrativas** y haga doble click en el icono **Orígenes de Datos(ODBC).**
- Se verá una ventana donde se debe elegir la pestaña **System DSN** y pulsar **Add...**:

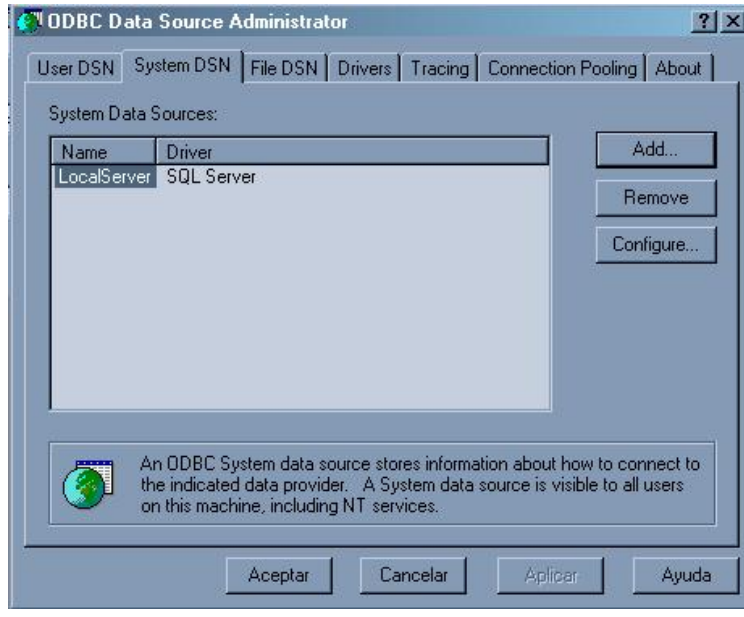

Al pulsar **Add** se observa la siguiente ventana donde se debe elegir **Client Access ODBC Driver (32-bit)**. Y pulsar **Finalizar**.

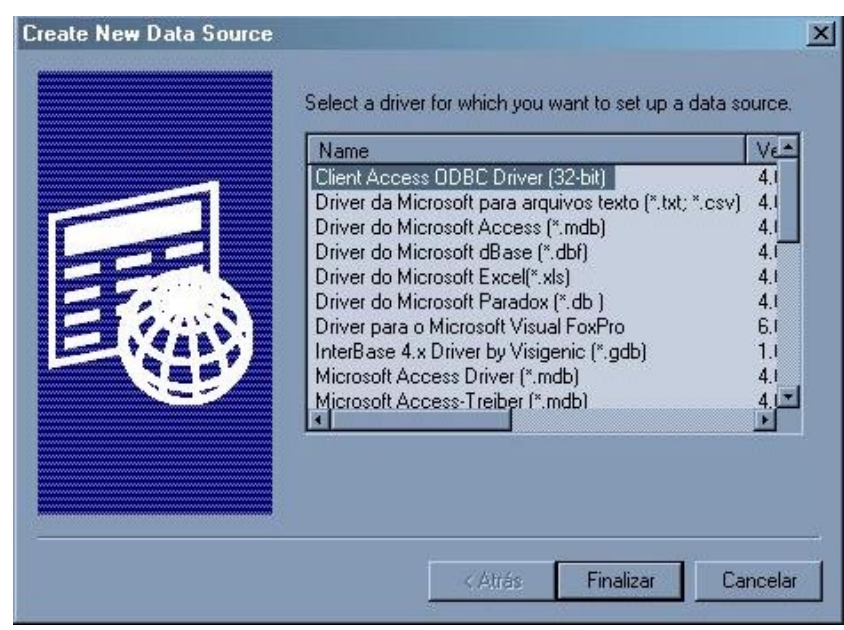

En la ventana siguiente se debe ingresar la información que se indica, los demás valores se aceptan tal como aparecen.

## **En Pestaña General**

Nombre de origen de datos: **BASEBD2**.

Sistema: **Nombre del sistema AS/400 al que se desea accesar,** por ejemplo: INNFACRM4.

ID de usuario: **UNIVE1** 

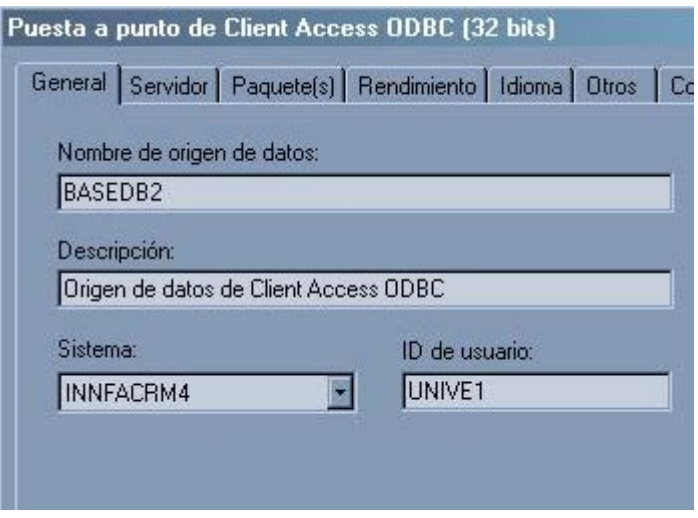

#### **En Pestaña Servidor**

Biblioteca por omisión: **La biblioteca donde se encuentran los datos del sistema médico,** por ejemplo CRM1**.** 

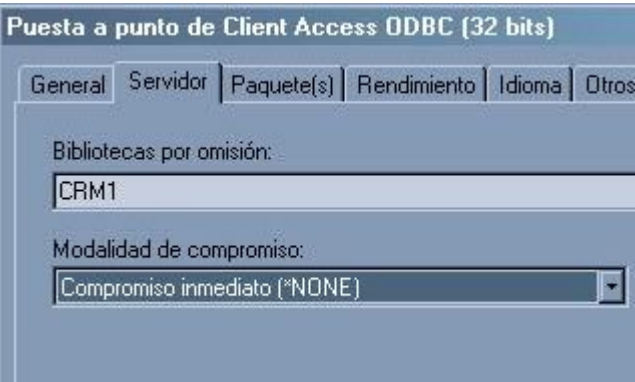

## **En Pestaña Paquete(s)**

Biblioteca de paquete por omisión: **QGPL.** 

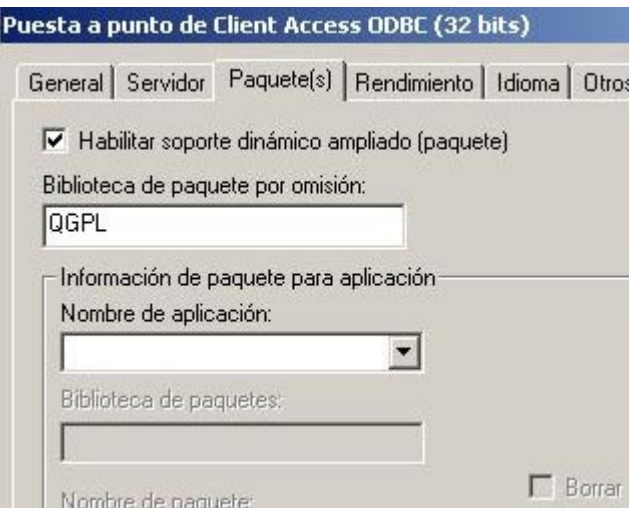

#### **Pestaña Rendimiento**

Seleccionar **Habilitar soporte de cierre diferido.** 

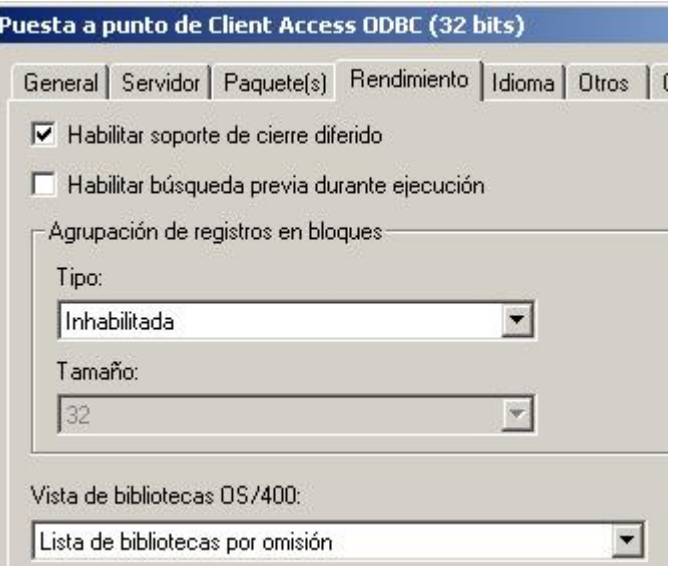

#### **Pestaña Idioma**

ID de Idioma: **Español.** 

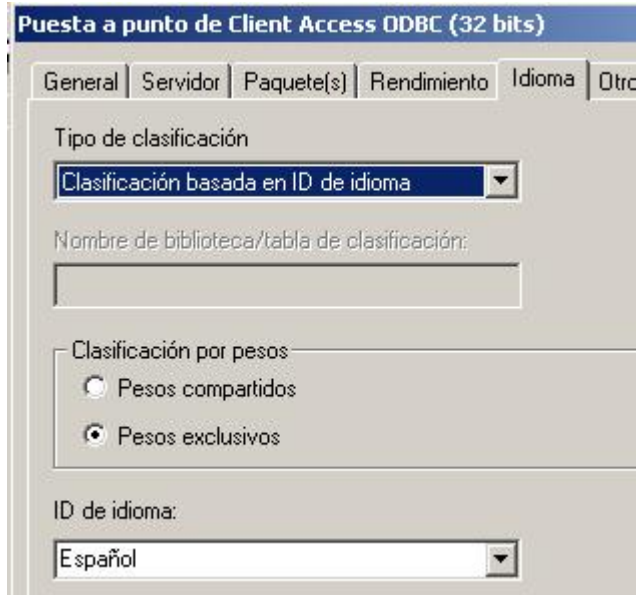

#### **Pestaña Otros**

Tipo de conexión: **Sólo lectura(solo sentencias SELECT).**

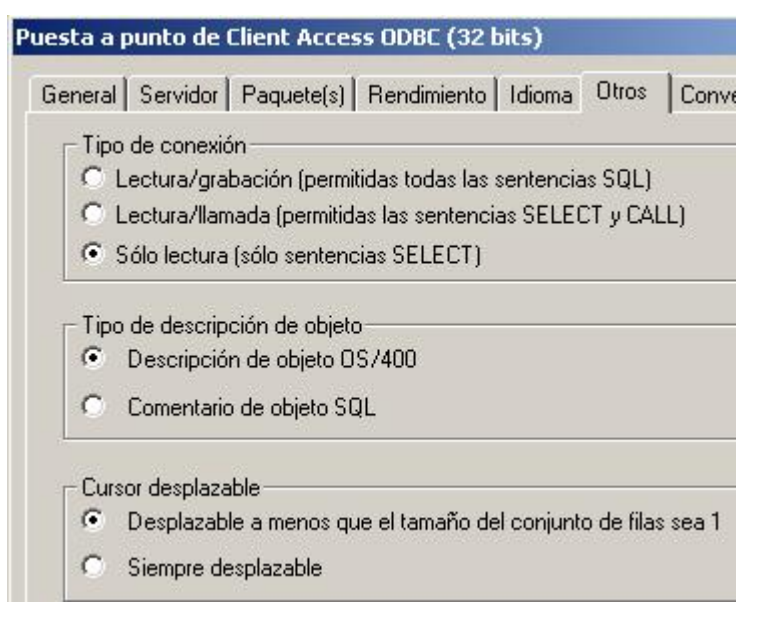

**Nota:** En las demás pestañas todos los valores se aceptan como se muestran. Para finalizar se debe pulsar sobre el botón **Aceptar**.

#### **CONFIGURACIÓN DE UN ORIGEN DE DATOS ODBC SQL SERVER**

- Seleccione el **Panel de Control** de Windows.
- Abra la carpeta de **Herramientas Administrativas** y haga doble click en el icono **Orígenes de Datos(ODBC).**
- Se verá una ventana donde se debe elegir la pestaña **System DSN** y se pulsa **Add...** para poder configurar un nuevo origen de datos:

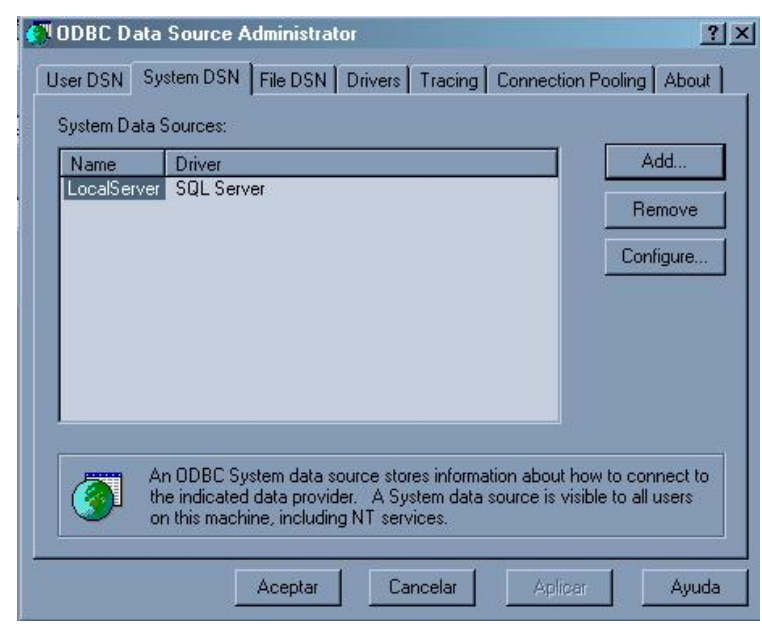

Pulse **Add,** se observa la siguiente ventana donde se debe elegir de la lista **SQL Server**.

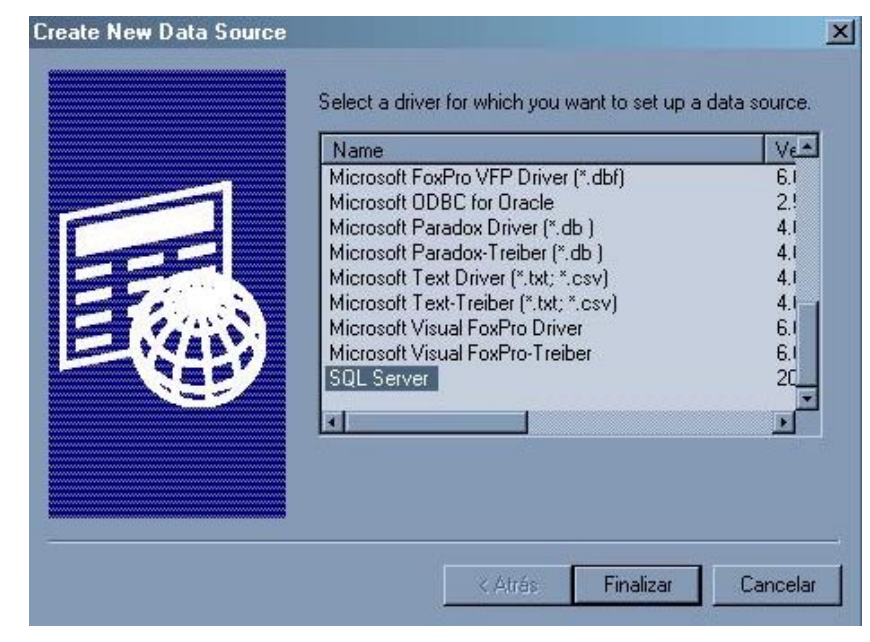

Pulsar **Finalizar**.

Luego se debe ingresar ciertos datos en cada ventana que aparezca como se indica a continuación:

#### **En Ventana1**

- Name: **BCRM**
- Descripción: **Origen de Datos de SQL Server.**
- Server: **El nombre del servidor SQL Server de la máquina actual.**

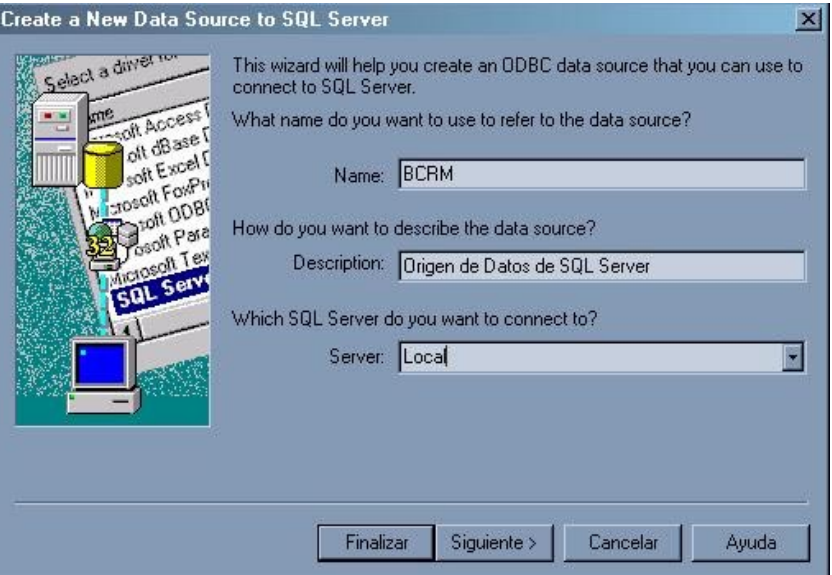

Pulsar el botón **Siguiente** para continuar.

#### **En Ventana 2**

- Seleccionar **Whith SQL Server authentication using a login ID and password entered by the user.**
- Login ID: **usrbddcrm**
- Password: **usr1**

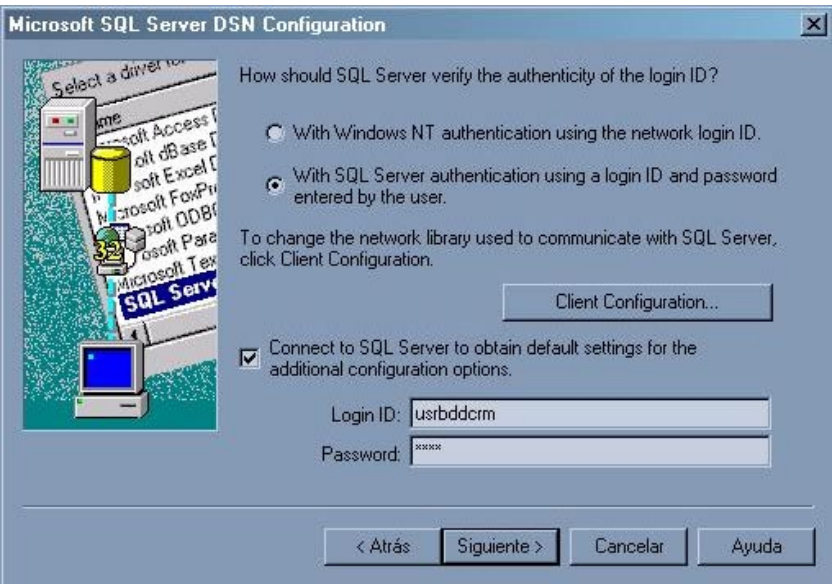

#### Pulsar el botón **Siguiente**.

#### **En Ventana 3**

• Seleccionar **Change the default database to** e ingresar en el cuadro **BDDCRM4**

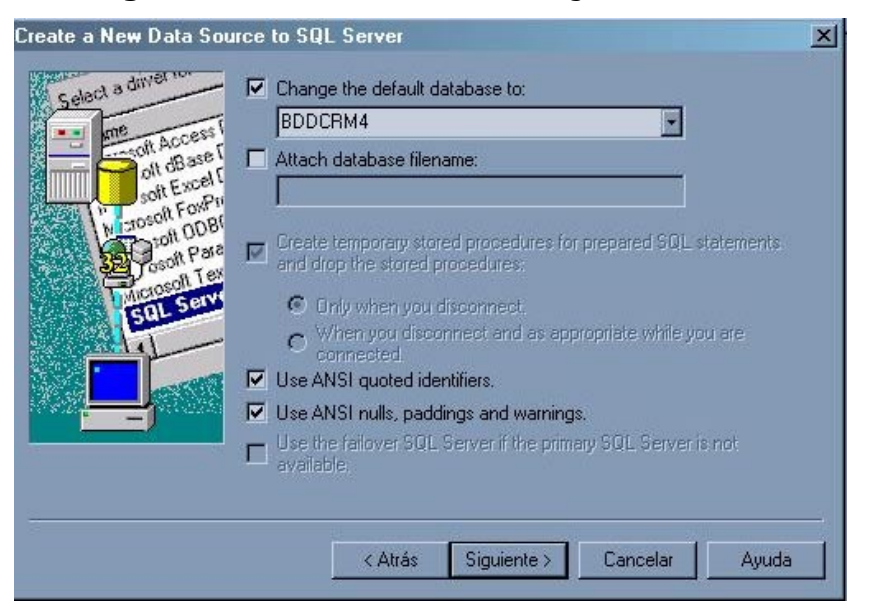

Pulsar el botón **Siguiente** para continuar.

#### **En Ventana 4**

- Seleccionar **Change the lenguaje of SQLServer system messages to** y seleccionar de la lista desplegable abajo el idioma: **Spanish.**
- Seleccionar **Save long running queries to the log file** y en **Browse** ubicar la carpeta **SISTEMAGERENCIALCRM.**
- Seleccionar **log ODBC drives statistics to the log file** y en **Browse** ubicar la carpeta **SISTEMAGERENCIALCRM.**

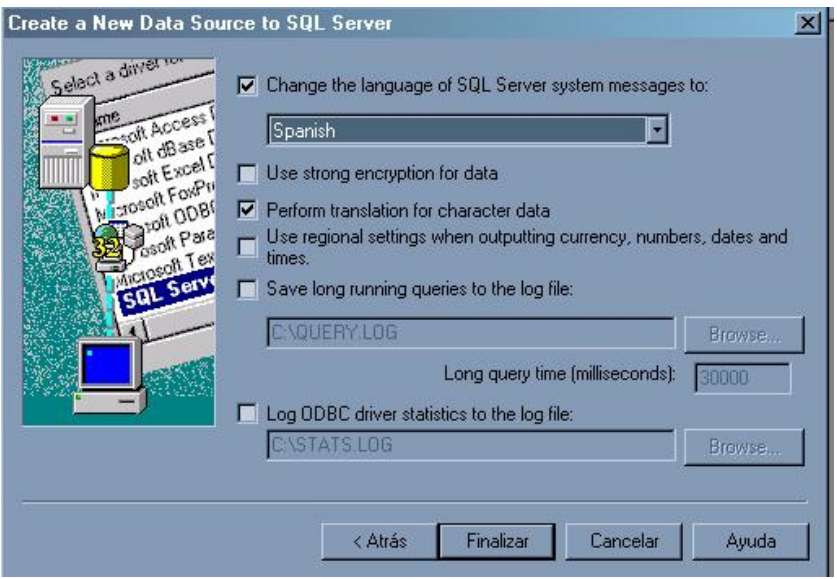

#### Pulsar el botón **Finalizar.**

## **En Ventana 5**

• Pulse sobre el botón **Test Data Source** para probar la conexión.

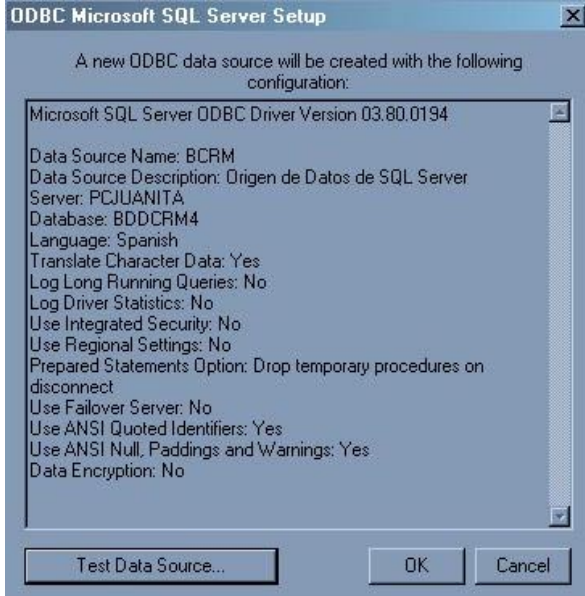

## **En Ventana 6**

Si se visualiza la ventana siguiente significa que se ha realizado la configuración del origen de datos correctamente. Caso contrario se visualiza una ventana de error entonces se debe revisar la creación de usuario **usrbddcrm** y repetir el procedimiento.

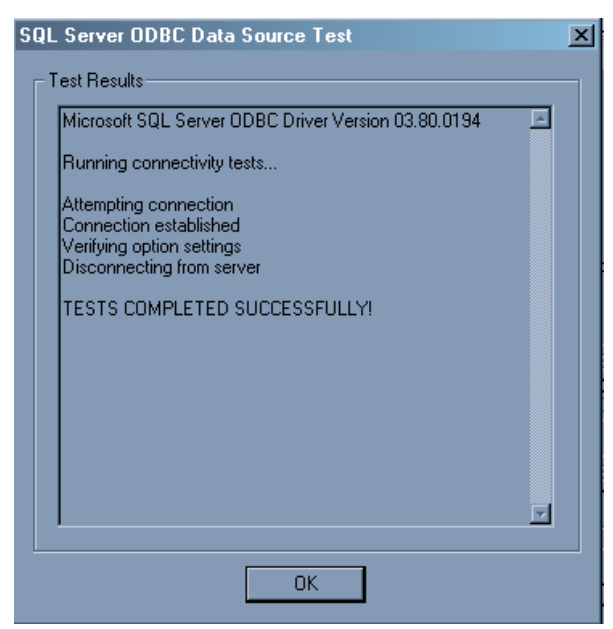

#### **CREACIÓN ALIAS DE BASE DE DATOS EN DATABASE DESKTOP.**

**1.** Insertar el CD de instalación del Sistema Gerencial. Ir al menú Inicio de Windows y escoger **Ejecutar**, luego **Examinar** y ubicar en el CD la carpeta **DELPHI** y hacer doble click. Seleccionar el archivo **INSTALL.EXE**, pulsar **Abrir** y luego **Aceptar**.

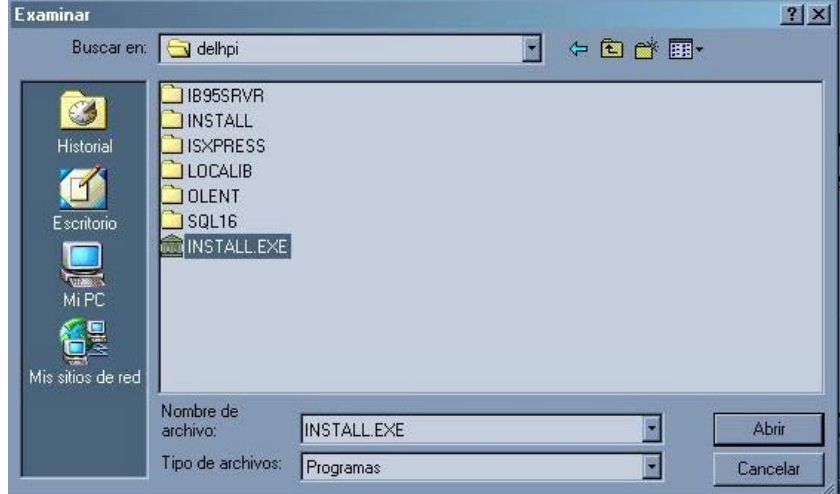

Se verá la siguiente pantalla:

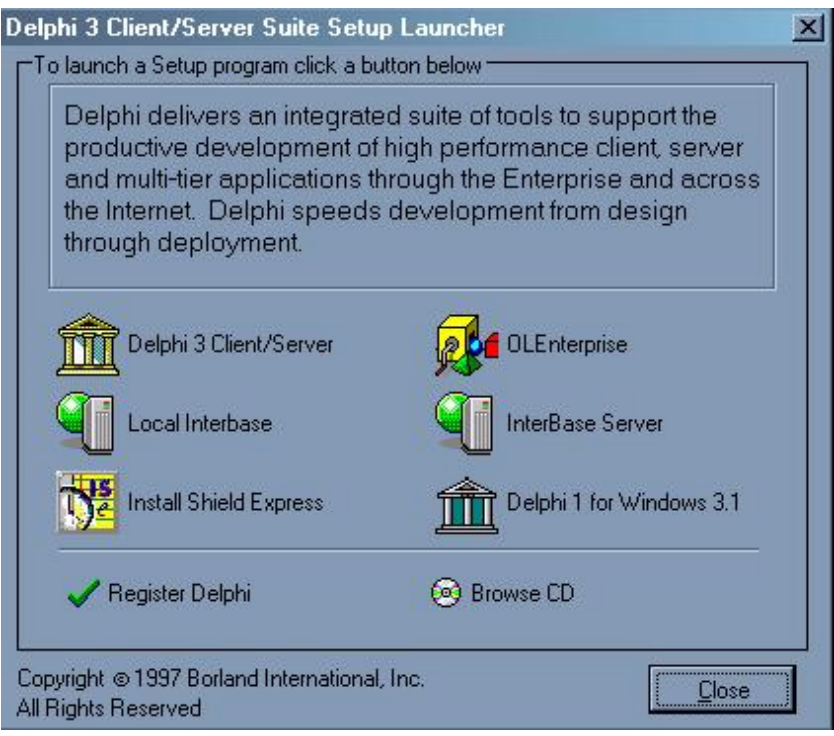

**2.** Escoger de la pantalla la opción **Delphi 3 Client/Server** y pulsar los botones **Next** de las ventanas siguientes, hasta encontrar la ventana de **Setup Type** en la cual se debe elegir la opción **Custom**. Se visualizará la siguiente ventana:

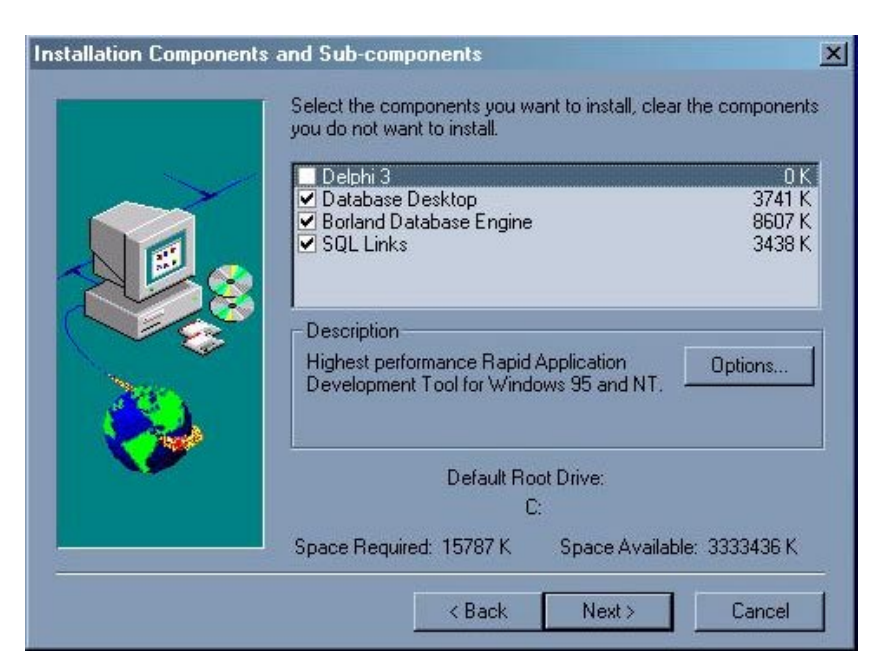

- 3. Desmarcar **Delphi 3** de la lista y pulsar **Next.**
- 4. Luego en la ventana siguiente escoger el nombre de **BDE** para identificar del grupo de aplicaciones que se están instalando. Y terminar la instalación.
- 5. Buscar en El menú Programas la aplicación recién instalada con nombre **BDE** y de su submenú escoger **Database Desktop** que al ejecutarse se visualizará como la siguiente ventana:

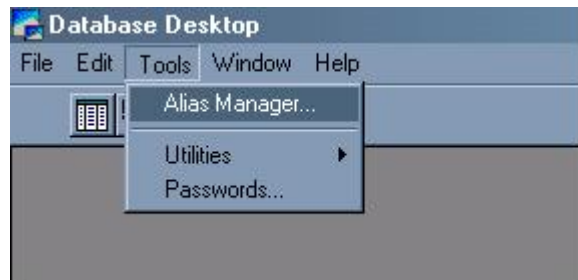

En esta aplicación escoger del menú **Tools** la opción **Alias Manager**. Luego de esto se verá la siguiente ventana:

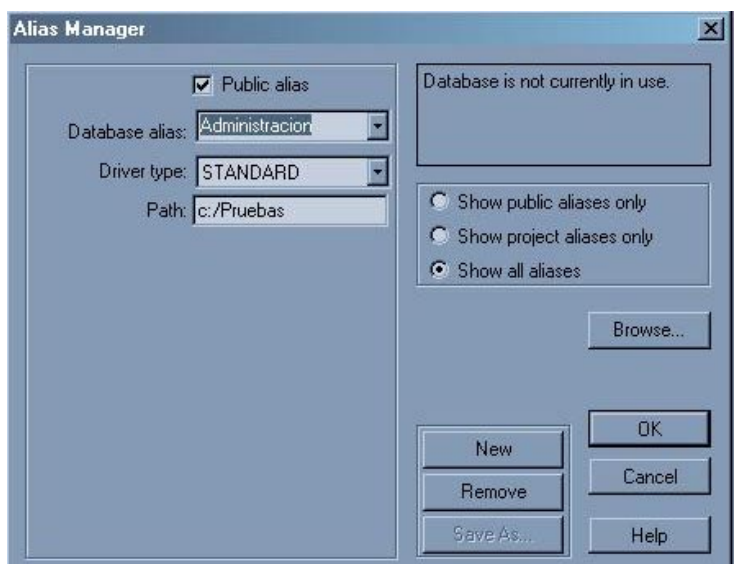

6. En esta ventana se debe pulsar **New.** Se verá la siguiente ventana:

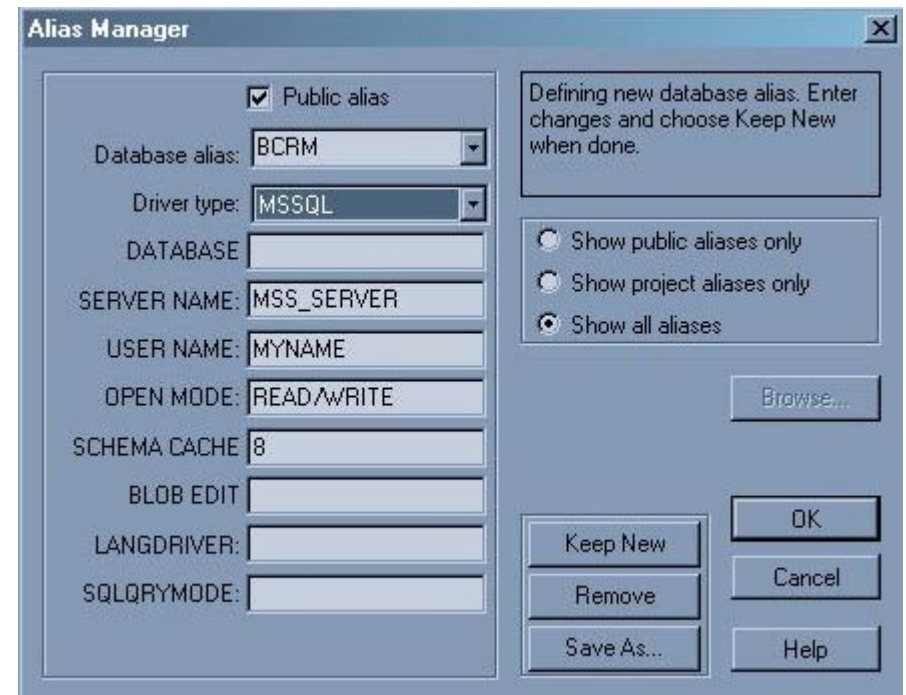

- 7. Ingrese la siguiente información en las casillas respectivas:
	- Database alias: **BCRM**
	- Drive Type: **MSSQL**
	- Database: **BDDCRM4**.
	- Server Name: **DIRECCION**.
	- User Name: **USRBDDCRM**
- Los demás valores se dejan igual.
- 8. Pulsar **OK.** Aparecerá el siguiente mensaje:

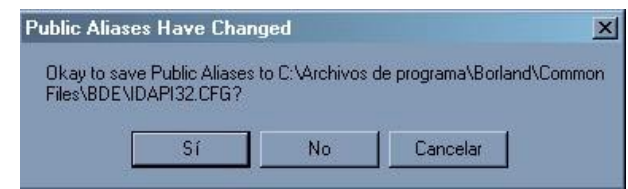

- 9. Pulse **Si**.
- 10. Vuelva a seleccionar el menú **Tools** y escoger la opción **Alias Manager.** Donde en **Database alias** seleccione el nombre **BCRM.** Se visualizará una venta como la siguiente:

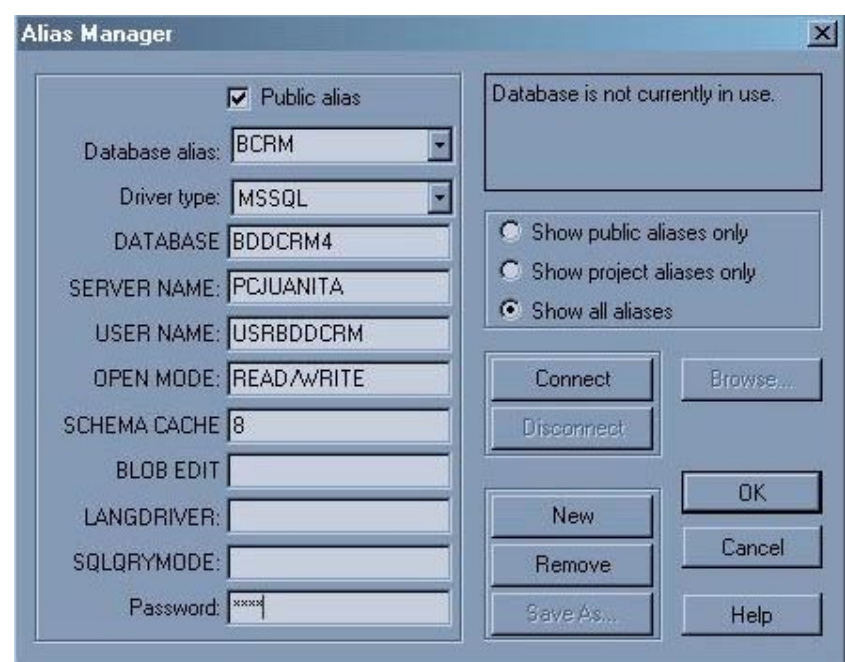

11. En el casillero **Password** escriba **usr1** y pulse el botón **Connect**. Si se habilita el botón **Disconnect** púlselo, luego **OK.** Si no se habilita y se obtiene un mensaje de error verifique la información de la creación volviendo a revisar los pasos anteriores desde el numeral 5.

## **INSTALACIÓN DEL SISTEMA DE INFORMACIÓN DESDE EL CD FUENTE**

En la unidad de CD escoja la carpeta con el nombre **INSTALADORSIGCRM** y haga docle click en **Setup.exe.** Aparecerá la siguiente ventana:

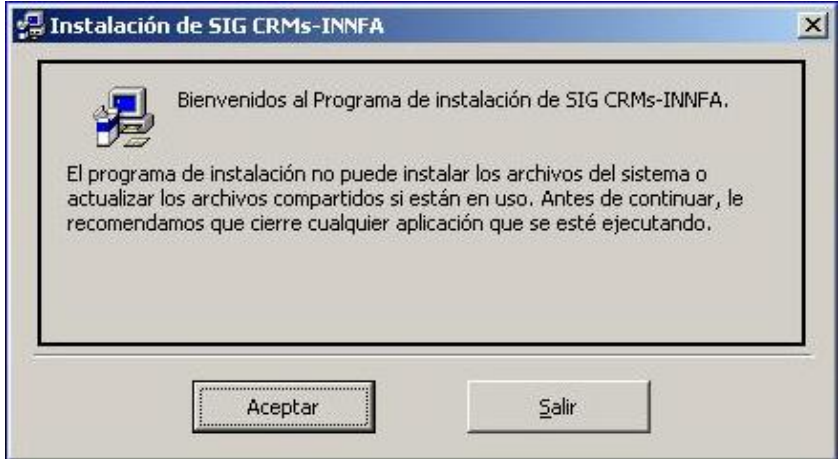

Al pulsar **Aceptar** se presentara la ventana que permitirá seleccionar el directorio donde se instalará la aplicación. Ubique la carpeta en la unidad **C: \SISTEMAGERENCIALCRM.**

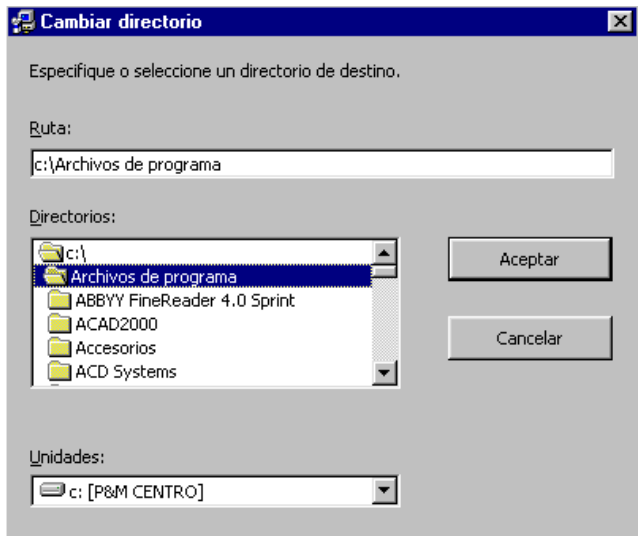

Pulse **Aceptar.** Se verá la siguiente ventana:

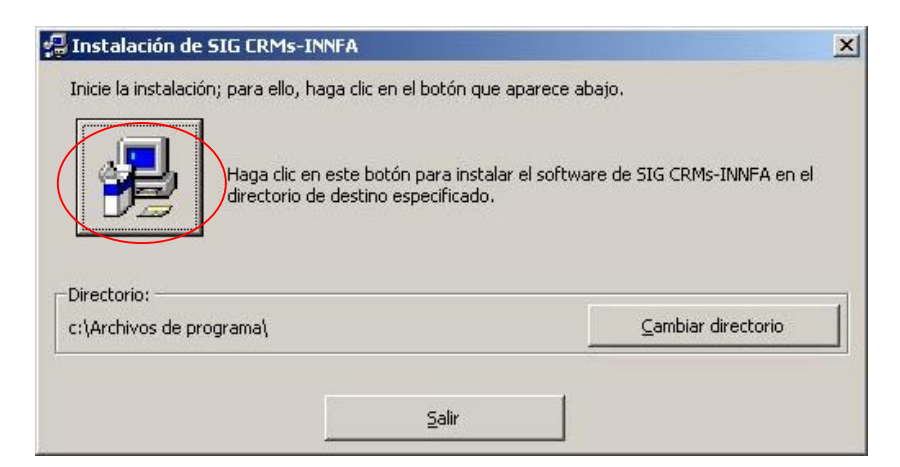

Pulse sobre el grafico remarcado en rojo. Se verá la siguiente ventana:

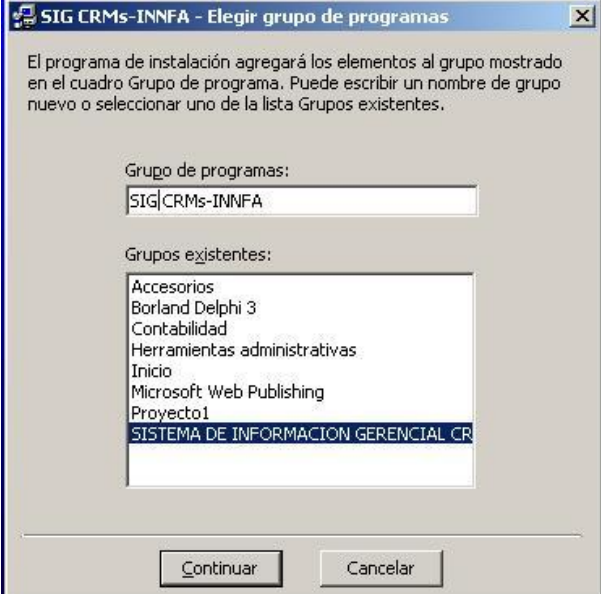

En el casillero **Grupo de programas** escribir **SIGCRMs-INNFA.** Pulsar **Continuar.** 

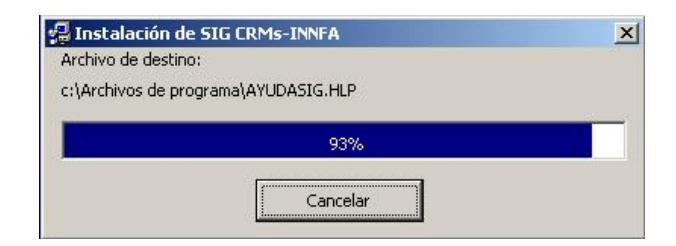

Se mira la ejecución de la instalación

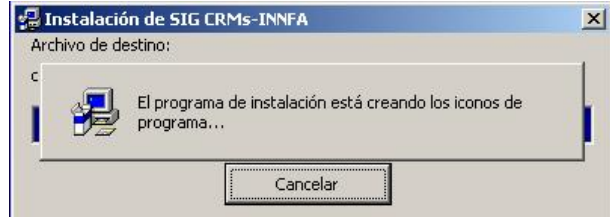

Al finalizar retorna un mensaje informando que la instalación se ha realizado correctamente.

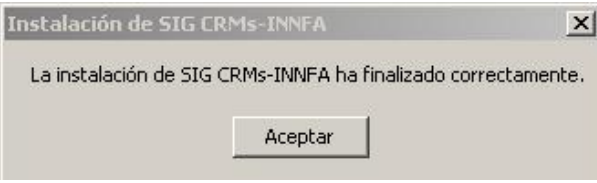

Ya puede ejecutar el Sistema de Información Gerencial que se encuentra ya instalado en **Inicio/Programas/SIGCRMsINNFA** y pulsando sobre el icono **SIG.**